Rockwell Automation, Inc.

# DH-485 驱动程序

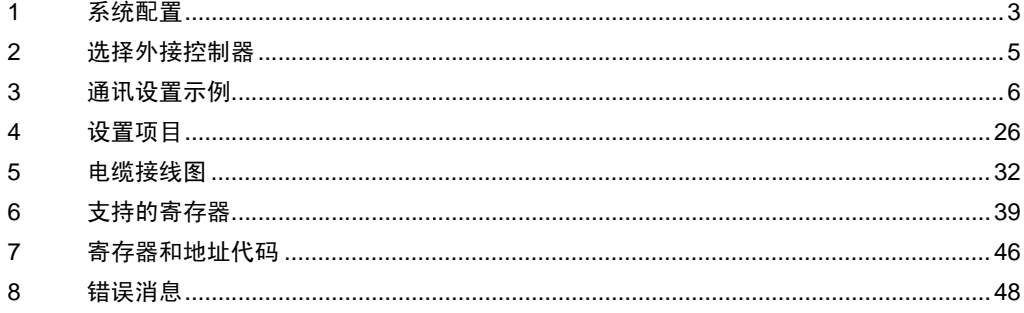

简介

本手册介绍如何连接人机界面和外接控制器 ( 目标 PLC)。

在本手册中,将按以下章节顺序介绍连接步骤:

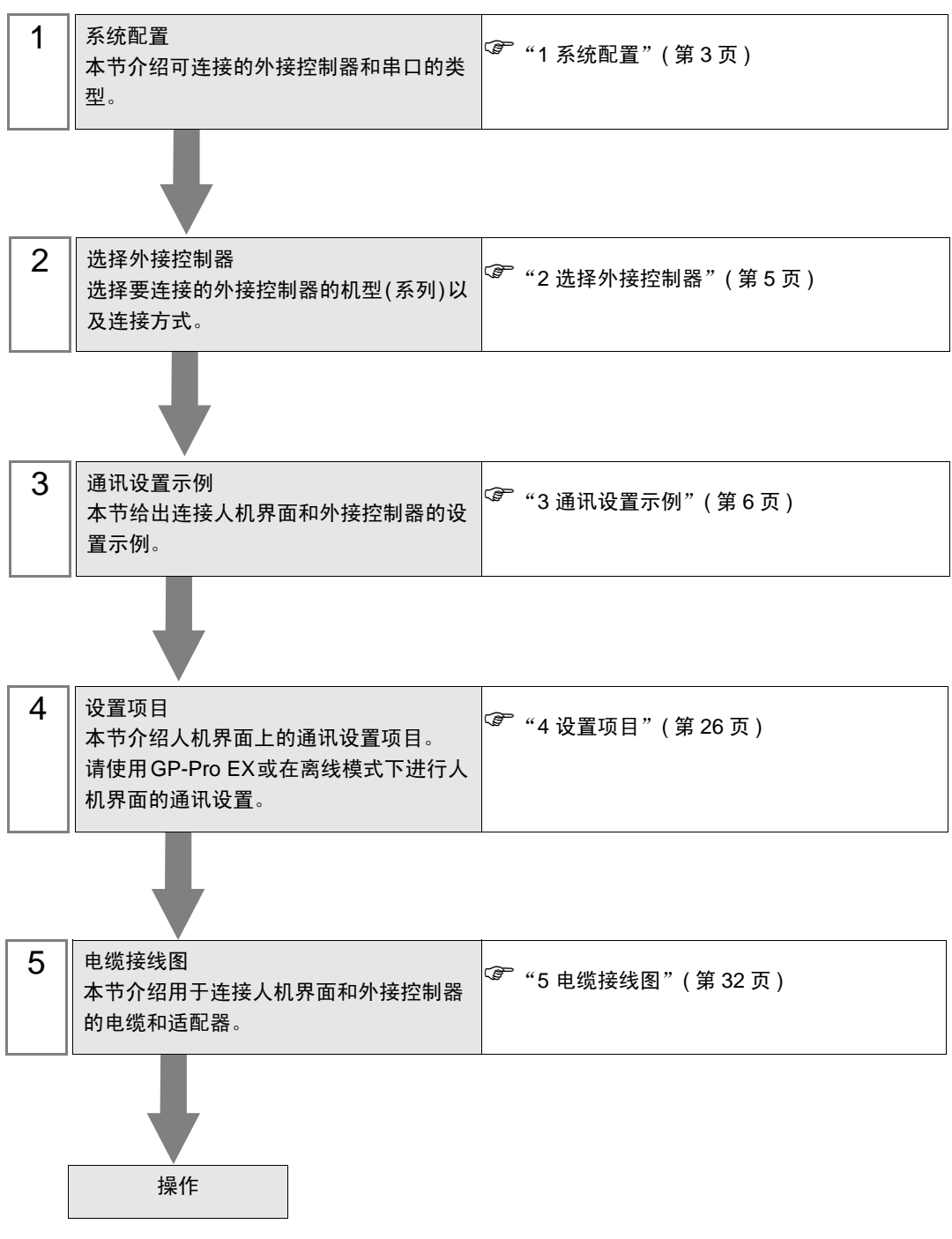

# <span id="page-2-0"></span>1 系统配置

Rockwell Automation, Inc. 的外接控制器与人机界面连接时的系统配置如下表所示。

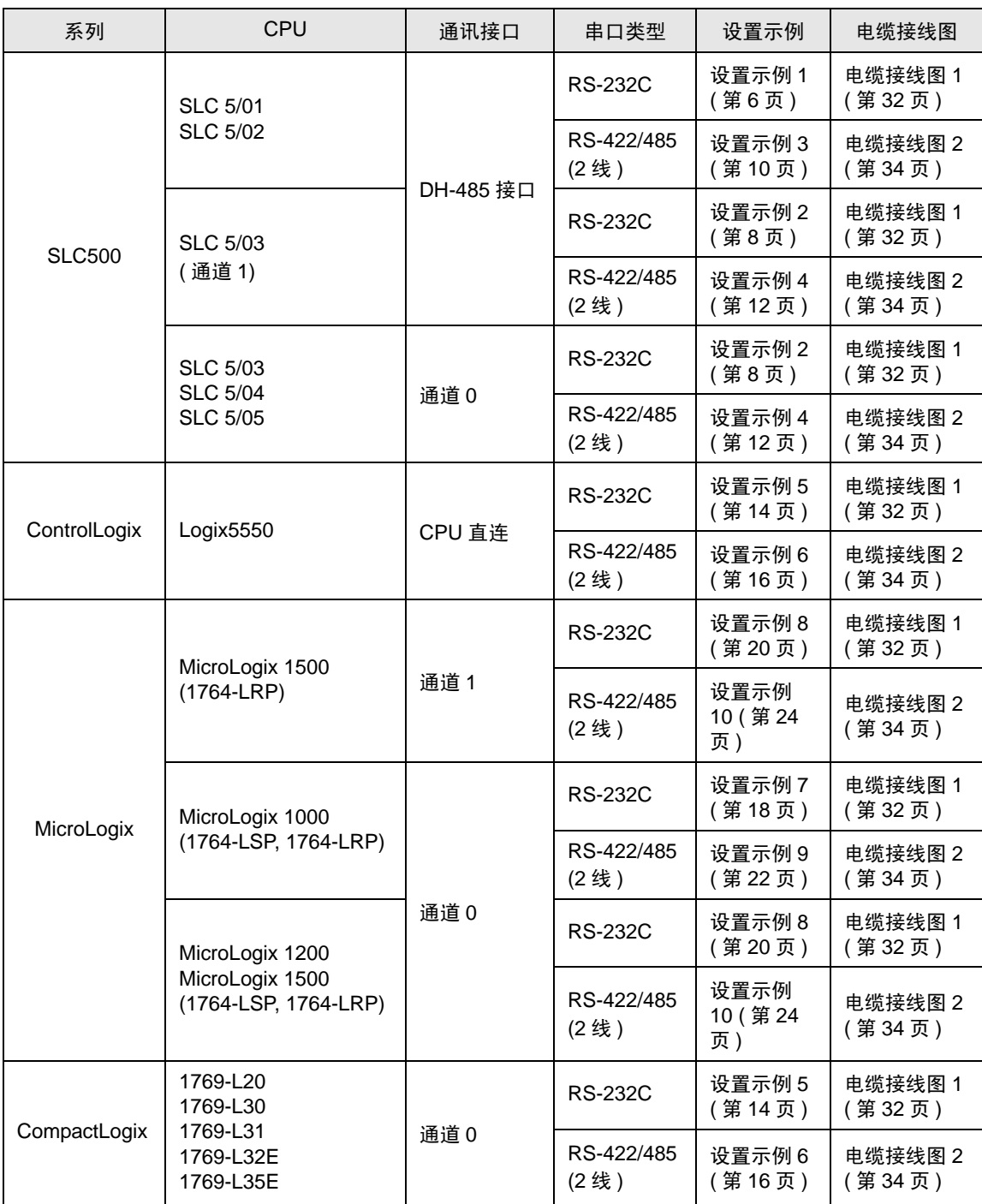

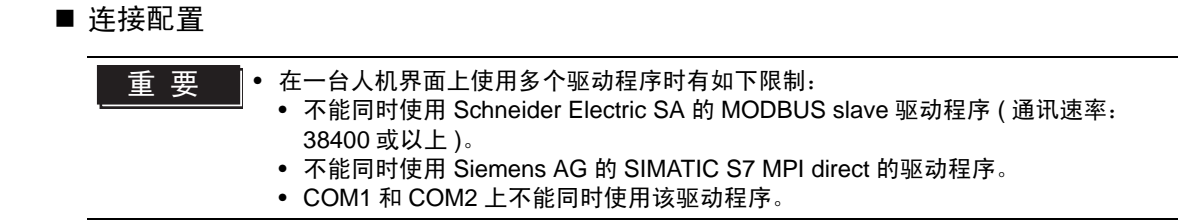

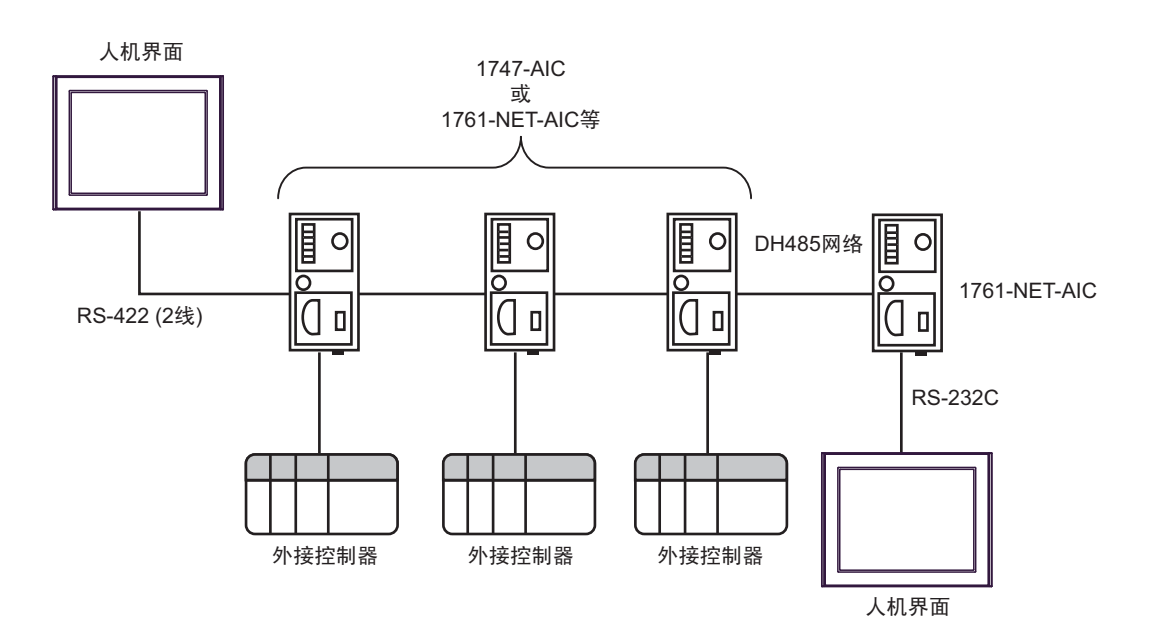

- DH-485 网络的最大长度 ( 首节点到末节点的距离 ) 是 1219 米。
- 在 DH-485 网络中最多可以连接 32 台人机界面和外接控制器。
- 1 台人机界面最多可以和 16 台外接控制器通讯。

# <span id="page-4-0"></span>2 选择外接控制器

选择要连接到人机界面的外接控制器。

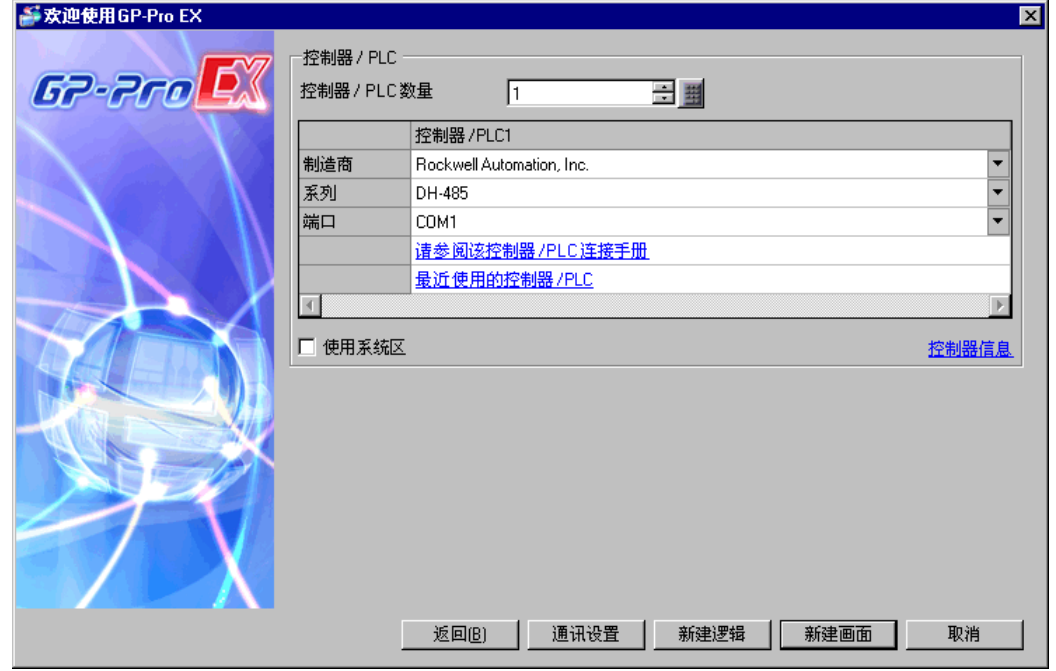

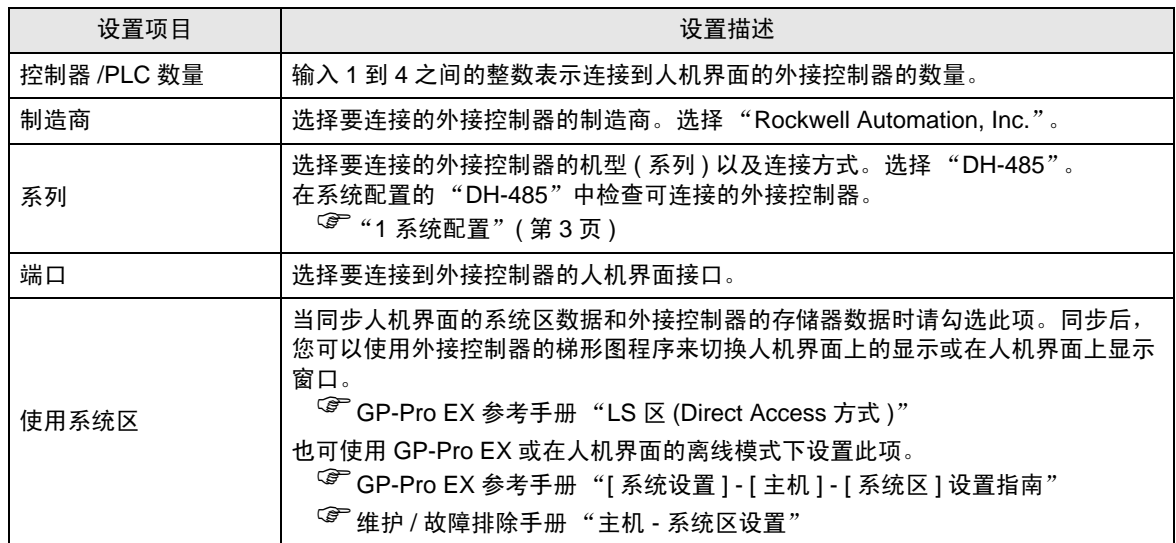

# <span id="page-5-0"></span>3 通讯设置示例

Pro-face 推荐的人机界面与外接控制器的通讯设置示例如下所示。 当连接到 DH-485 网络时,请使用 GP-Pro EX 和梯形图软件如下所示进行设置。

#### <span id="page-5-1"></span>3.1 设置示例 1

- GP-Pro EX 设置
- 通讯设置

从 [ 工程 ] 菜单中指向 [ 系统设置 ], 点击 [ 控制器 /PLC], 显示设置画面。

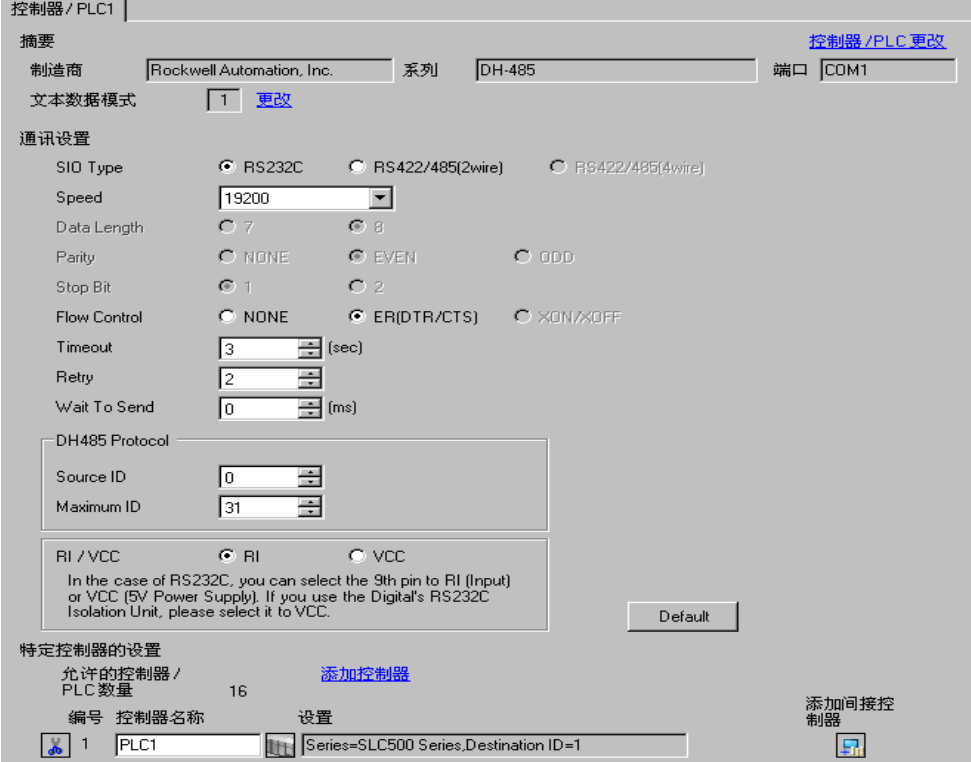

如需显示 [ 特定控制器设置 ] 对话框, 可从 [ 控制器 /PLC] 的 [ 特定控制器的设置 ] 中选择外接控制器, 然后点击 [ 设置 ] H 。如需连接多台外接控制器, 请从 [ 控制器 / PLC] 的 [ 特定控制器的设置 ] 中点击 [添加控制器], 从而添加另一台外接控制器。

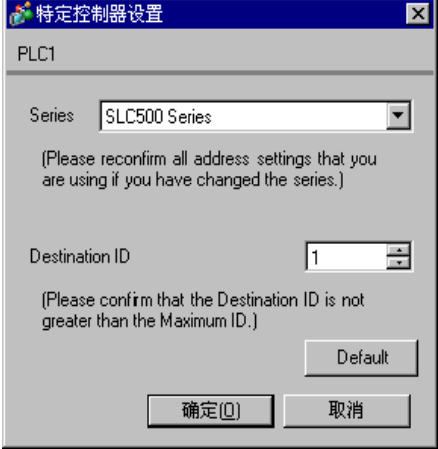

#### ■ 外接控制器设置

从梯形图软件中打开 DH-485 配置对话框并设置如下。更多详情,请参阅外接控制器的手册。

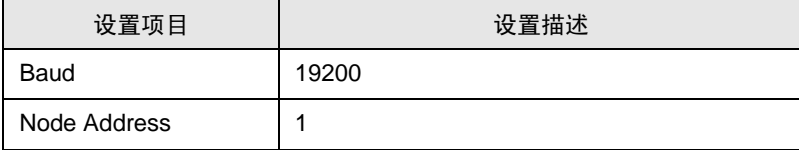

- <span id="page-7-0"></span>3.2 设置示例 2
	- GP-Pro EX 设置
	- 通讯设置

```
从 [ 工程 ] 菜单中指向 [ 系统设置 ], 点击 [ 控制器 /PLC], 显示设置画面。
```
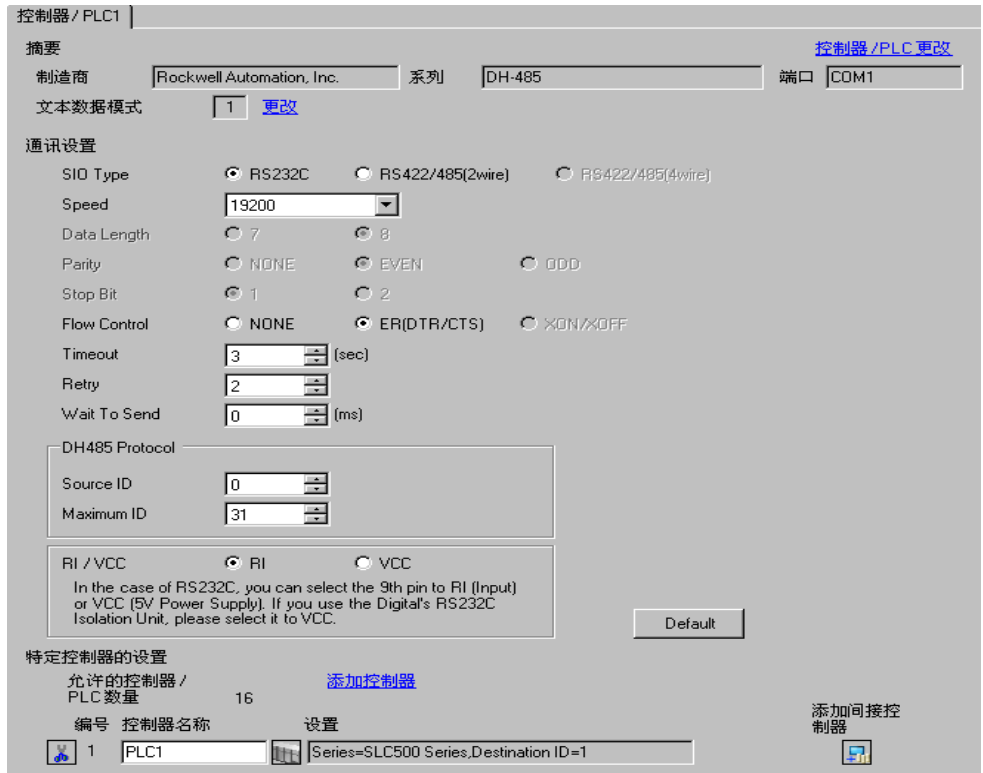

如需显示 [ 特定控制器设置 ] 对话框, 可从 [ 控制器 /PLC] 的 [ 特定控制器的设置 ] 中选择外接控制器, 然后点击 [ 设置 ] H 。如需连接多台外接控制器, 请从 [ 控制器 / PLC] 的 [ 特定控制器的设置 ] 中点击 [添加控制器], 从而添加另一台外接控制器。

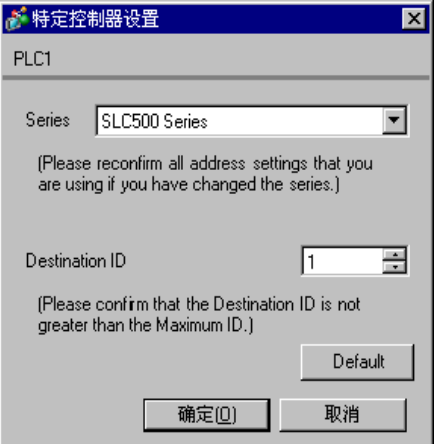

从梯形图软件中打开 DH-485 配置对话框,并在 [Chan.1-System] 选项卡中设置如下。更多详情,请参 阅外接控制器的手册。

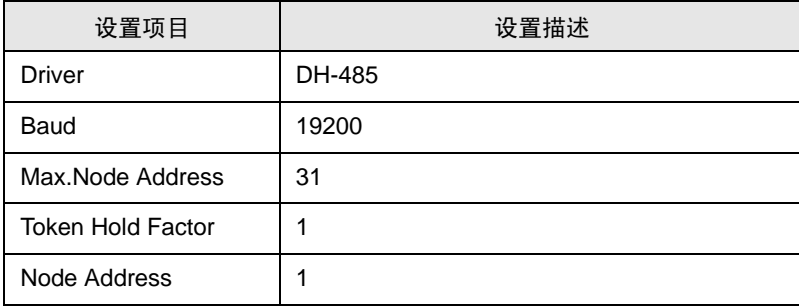

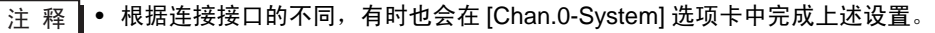

- <span id="page-9-0"></span>3.3 设置示例 3
	- GP-Pro EX 设置
	- 通讯设置

```
从 [ 工程 ] 菜单中指向 [ 系统设置 ], 点击 [ 控制器 /PLC], 显示设置画面。
```
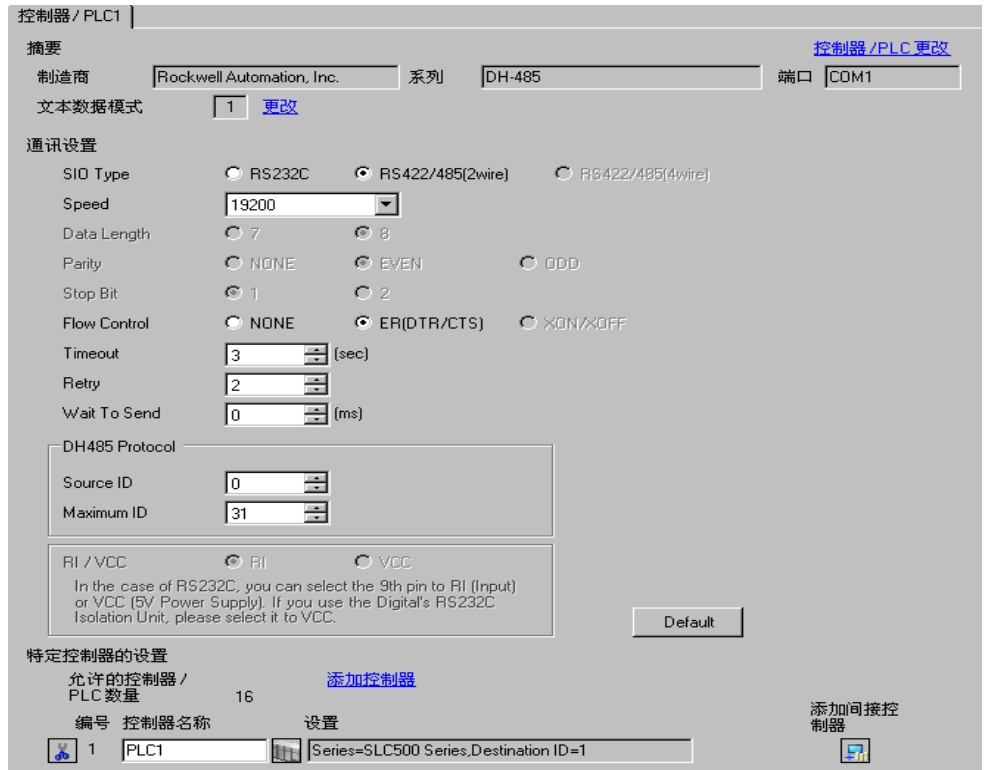

如需显示 [ 特定控制器设置 ] 对话框, 可从 [ 控制器 /PLC] 的 [ 特定控制器的设置 ] 中选择外接控制器, 然后点击 [ 设置 ] [ ] 。如需连接多台外接控制器,请从 [ 控制器 /PLC] 的 [ 特定控制器的设置 ] 中点击 [添加控制器], 从而添加另一台外接控制器。

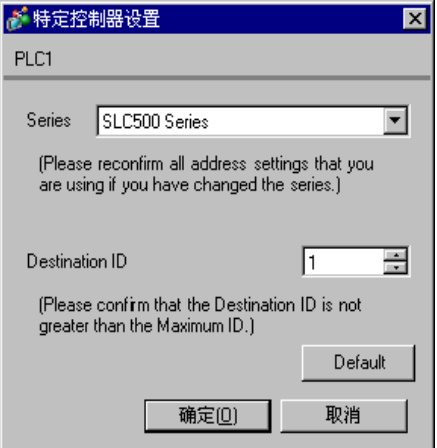

从梯形图软件中打开 DH-485 配置对话框并设置如下。更多详情,请参阅外接控制器的手册。

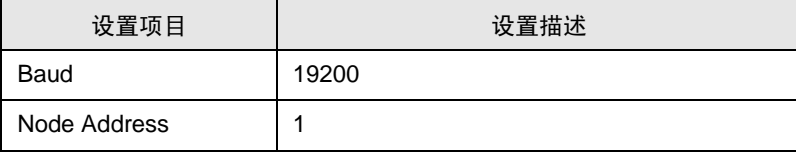

- <span id="page-11-0"></span>3.4 设置示例 4
	- GP-Pro EX 设置
	- 通讯设置

```
从 [ 工程 ] 菜单中指向 [ 系统设置 ], 点击 [ 控制器 /PLC], 显示设置画面。
```
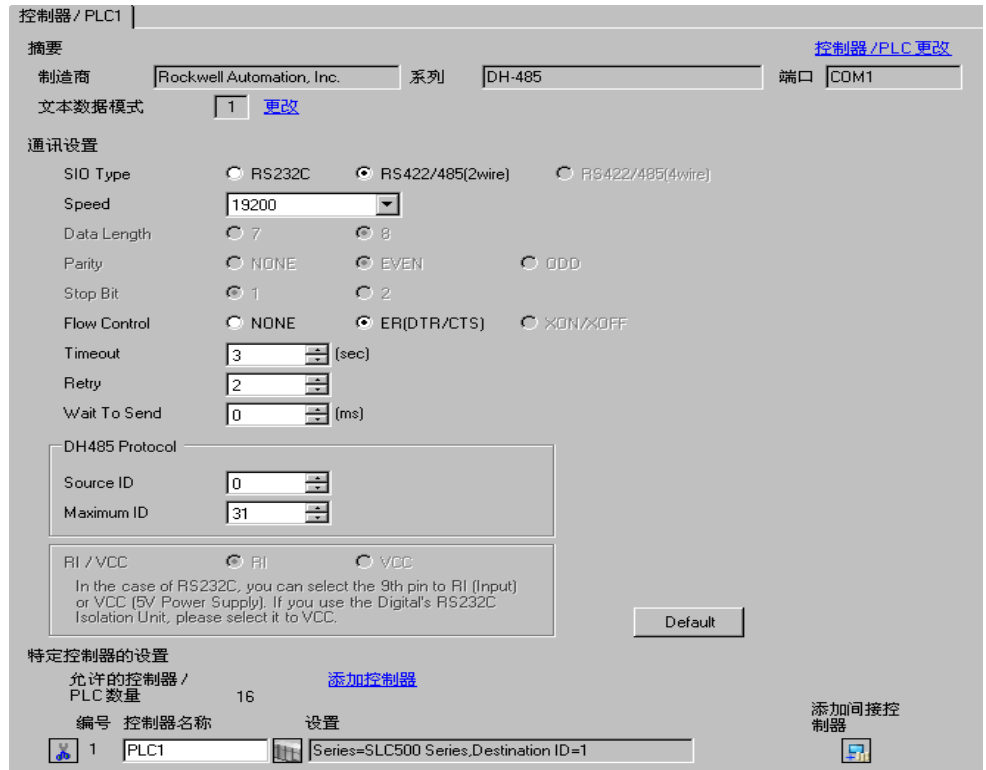

如需显示 [ 特定控制器设置 ] 对话框, 可从 [ 控制器 /PLC] 的 [ 特定控制器的设置 ] 中选择外接控制器, 然后点击 [ 设置 ] [ ] 。如需连接多台外接控制器,请从 [ 控制器 /PLC] 的 [ 特定控制器的设置 ] 中点击 [添加控制器], 从而添加另一台外接控制器。

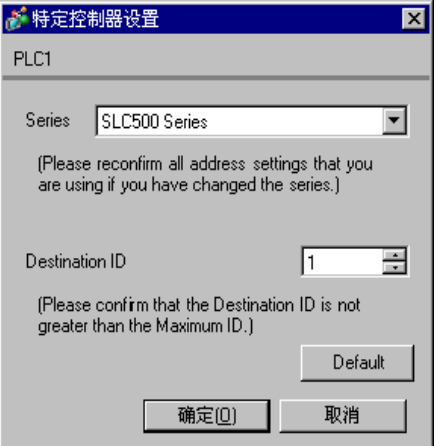

从梯形图软件中打开 DH-485 配置对话框,并在 [Chan.1-System] 选项卡中设置如下。更多详情,请参 阅外接控制器的手册。

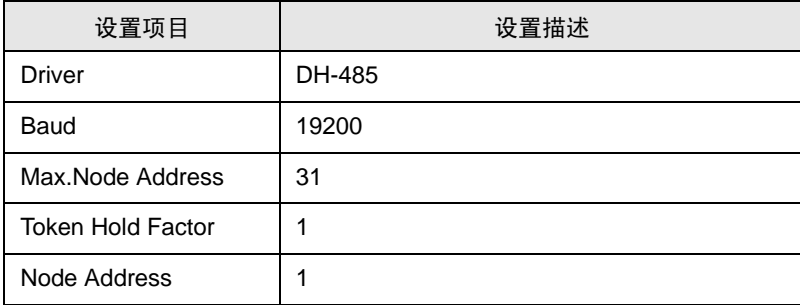

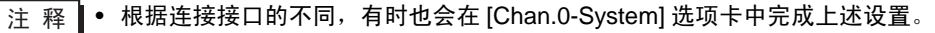

- <span id="page-13-0"></span>3.5 设置示例 5
	- GP-Pro EX 设置
	- 通讯设置

```
从 [ 工程 ] 菜单中指向 [ 系统设置 ], 点击 [ 控制器 /PLC], 显示设置画面。
```
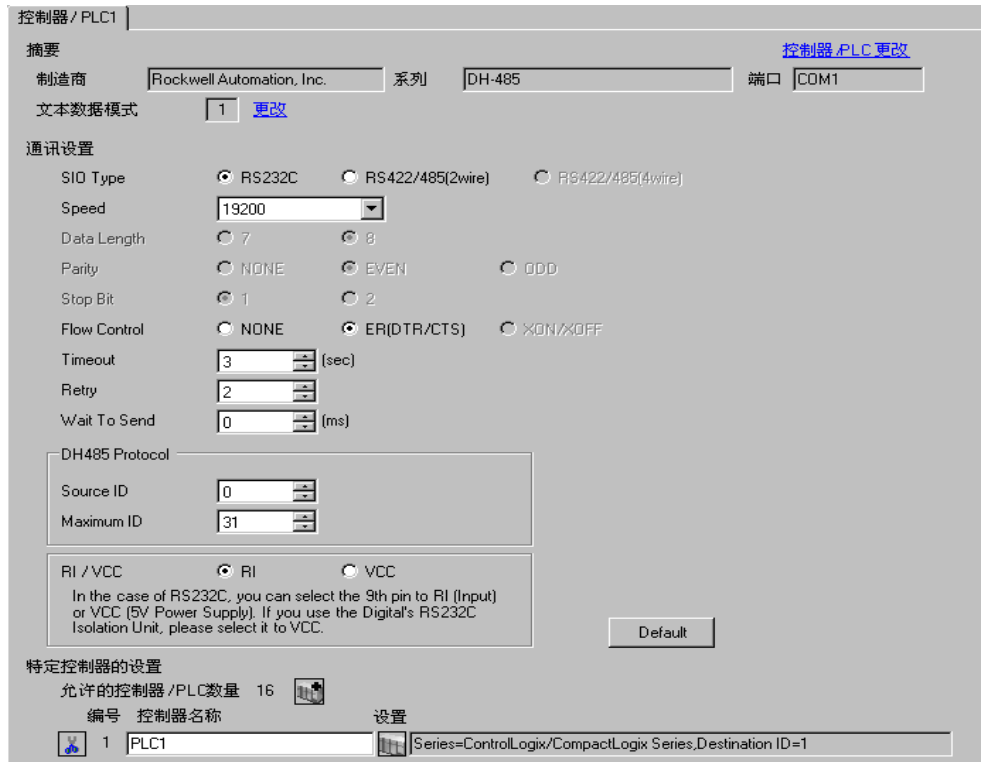

如需显示 [ 特定控制器设置 ] 对话框, 可从 [ 控制器 /PLC] 的 [ 特定控制器的设置 ] 中选择外接控制器, 然后点击 [ 设置 ] H 。如需连接多台外接控制器, 请从 [ 控制器 / PLC] 的 [ 特定控制器的设置 ] 中点击 [添加控制器], 从而添加另一台外接控制器。

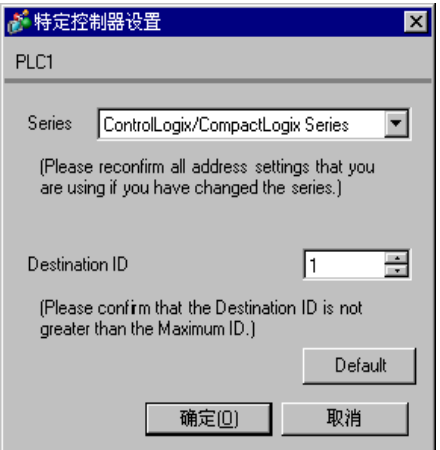

从梯形图软件中打开 [Controller Properties] 对话框,依次在 [Serial Port]、 [System Protocol] 选项卡中 进行设置,具体如下所示。更多详情,请参阅外接控制器的手册。

◆ [Serial Port] 选择卡

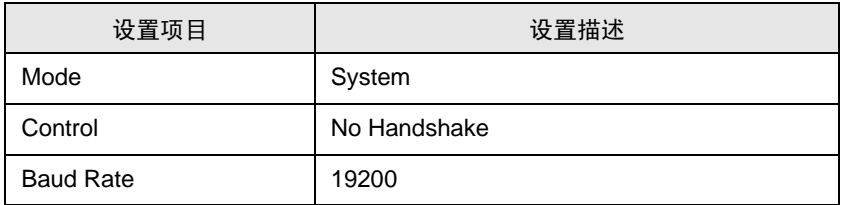

[System Protocol] 选项卡

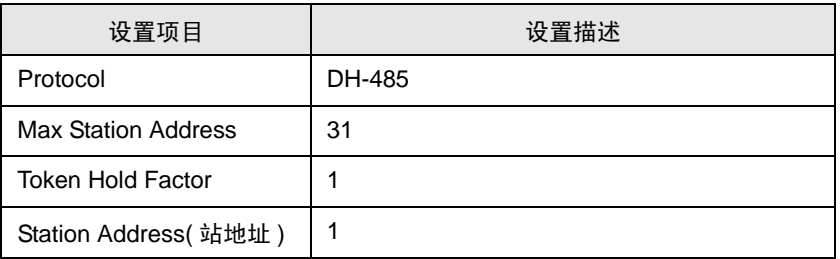

- <span id="page-15-0"></span>3.6 设置示例 6
	- GP-Pro EX 设置
	- 通讯设置

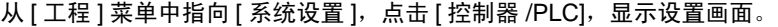

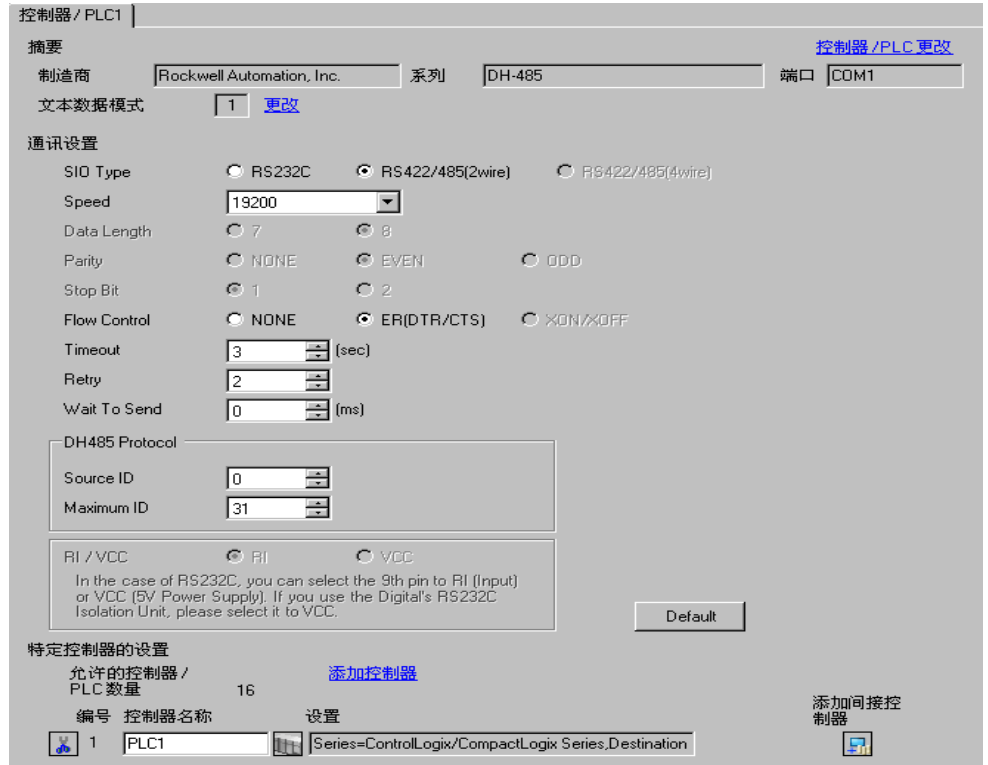

如需显示 [ 特定控制器设置 ] 对话框, 可从 [ 控制器 /PLC] 的 [ 特定控制器的设置 ] 中选择外接控制器, 然后点击 [ 设置 ] | 1 。如需连接多台外接控制器, 请从 [ 控制器 / PLC] 的 [ 特定控制器的设置 ] 中点击 [添加控制器], 从而添加另一台外接控制器。

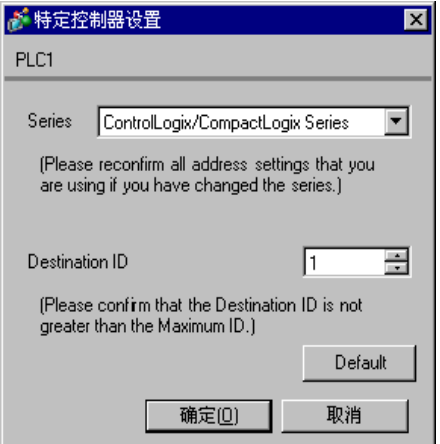

从梯形图软件中打开 [Controller Properties] 对话框,依次在 [Serial Port]、 [System Protocol] 选项卡中 进行设置,具体如下所示。更多详情,请参阅外接控制器的手册。

◆ [Serial Port] 选择卡

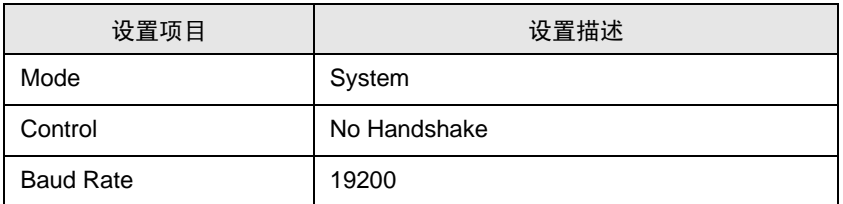

◆ [System Protocol] 选项卡

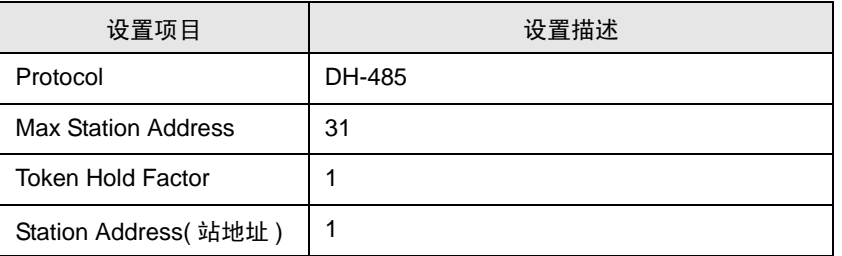

- <span id="page-17-0"></span>3.7 设置示例 7
	- GP-Pro EX 设置
	- 通讯设置

```
从 [ 工程 ] 菜单中指向 [ 系统设置 ], 点击 [ 控制器 /PLC], 显示设置画面。
```
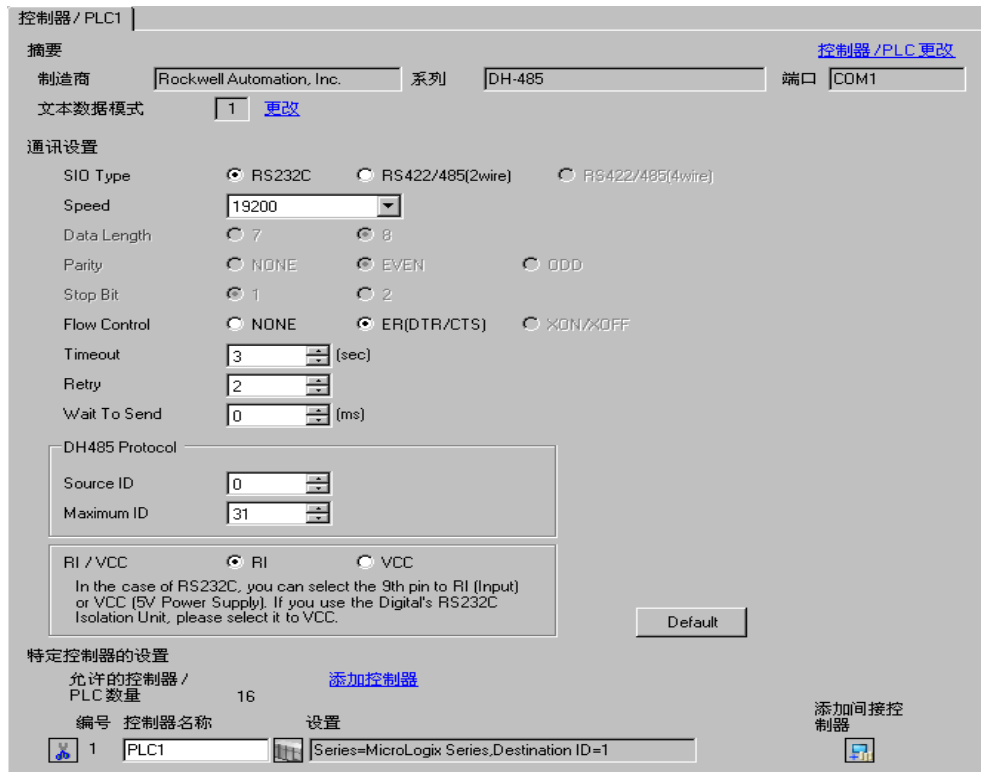

如需显示 [ 特定控制器设置 ] 对话框, 可从 [ 控制器 /PLC] 的 [ 特定控制器的设置 ] 中选择外接控制器, 然后点击 [ 设置 ] [ ] 。如需连接多台外接控制器,请从 [ 控制器 /PLC] 的 [ 特定控制器的设置 ] 中点击 [添加控制器], 从而添加另一台外接控制器。

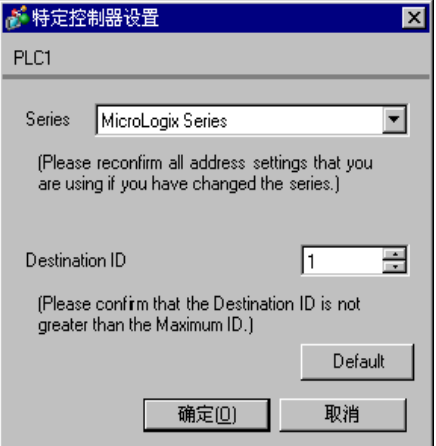

从梯形图软件中打开 DF1/485 配置对话框并设置如下。更多详情,请参阅外接控制器的手册。

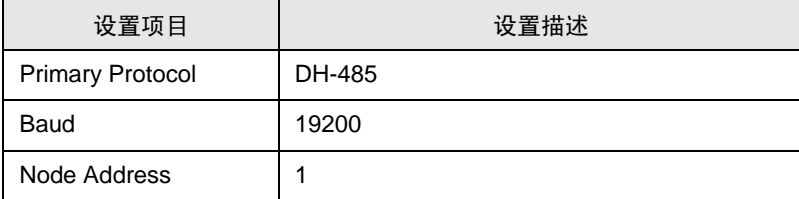

- <span id="page-19-0"></span>3.8 设置示例 8
	- GP-Pro EX 设置
	- 通讯设置

```
从 [ 工程 ] 菜单中指向 [ 系统设置 ], 点击 [ 控制器 /PLC], 显示设置画面。
```
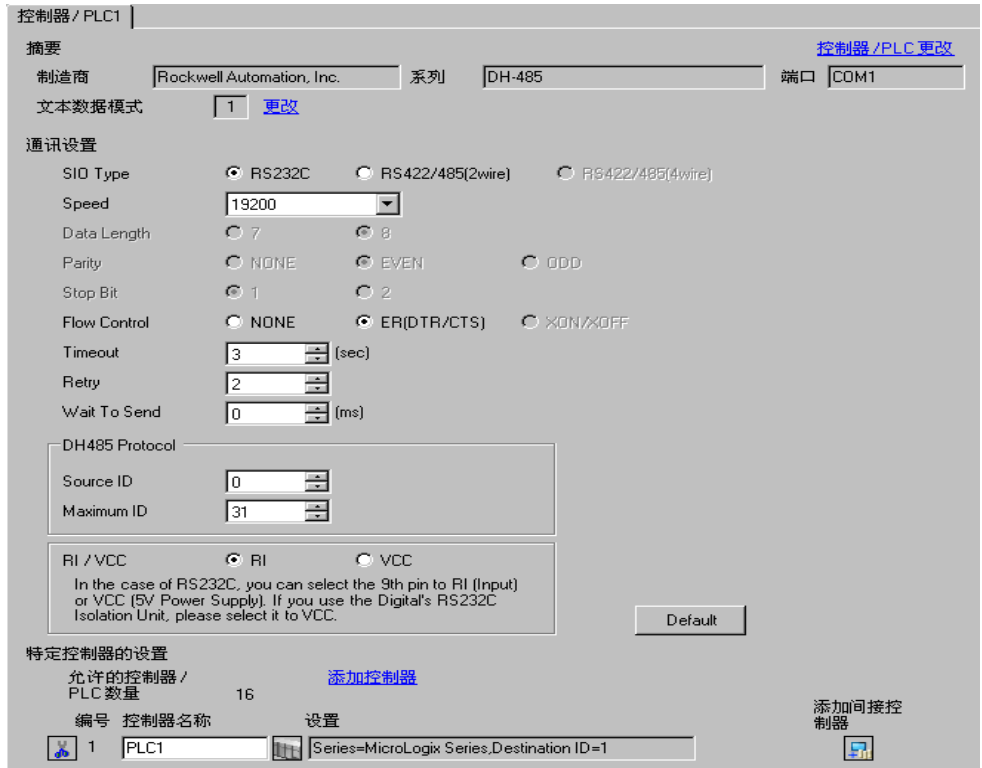

如需显示 [ 特定控制器设置 ] 对话框, 可从 [ 控制器 /PLC] 的 [ 特定控制器的设置 ] 中选择外接控制器, 然后点击 [ 设置 ] H 。如需连接多台外接控制器, 请从 [ 控制器 /PLC] 的 [ 特定控制器的设置 ] 中点击 [添加控制器], 从而添加另一台外接控制器。

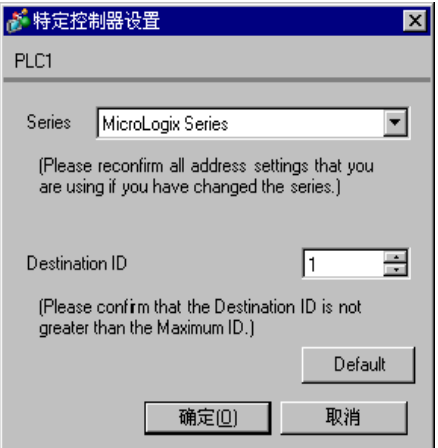

从梯形图软件中打开通道配置对话框,并在 [Chan.0] 选项卡中设置如下。更多详情,请参阅外接控制器 的手册。

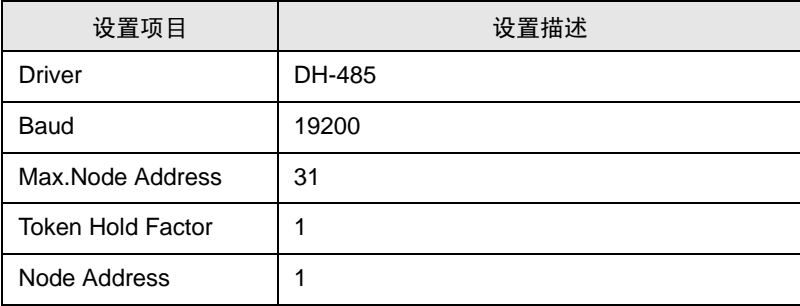

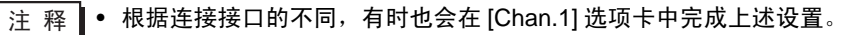

- <span id="page-21-0"></span>3.9 设置示例 9
	- GP-Pro EX 设置
	- 通讯设置

```
从 [ 工程 ] 菜单中指向 [ 系统设置 ], 点击 [ 控制器 /PLC], 显示设置画面。
```
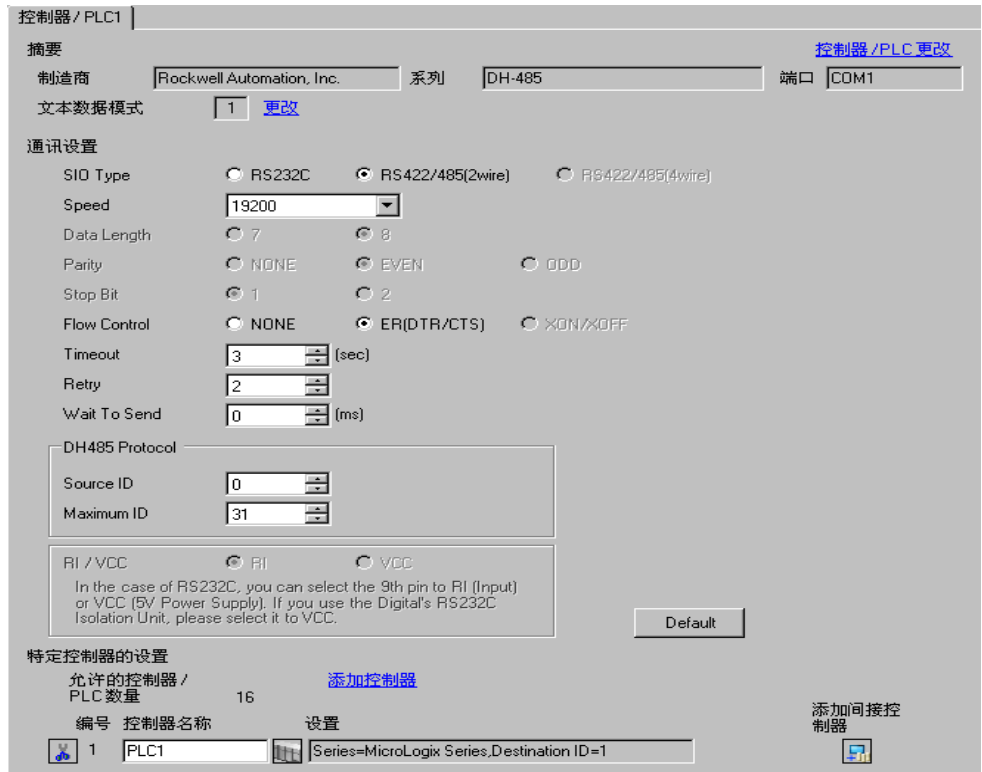

如需显示 [ 特定控制器设置 ] 对话框, 可从 [ 控制器 /PLC] 的 [ 特定控制器的设置 ] 中选择外接控制器, 然后点击 [ 设置 ] H 。如需连接多台外接控制器, 请从 [ 控制器 / PLC] 的 [ 特定控制器的设置 ] 中点击 [添加控制器], 从而添加另一台外接控制器。

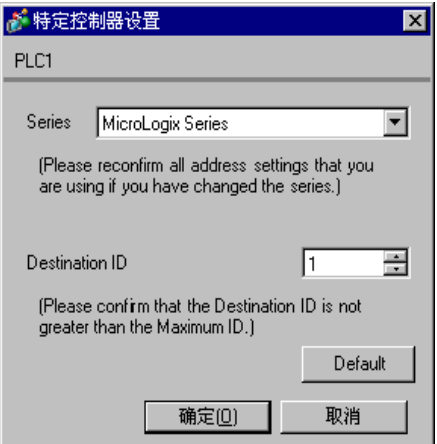

从梯形图软件中打开 DF1/485 配置对话框并设置如下。更多详情,请参阅外接控制器的手册。

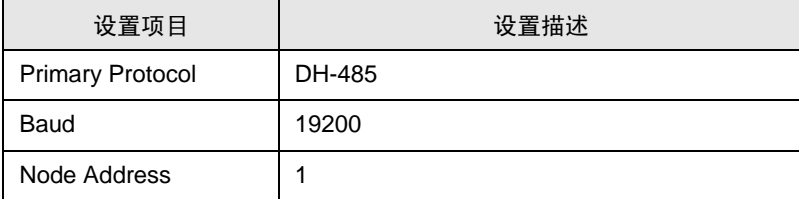

- <span id="page-23-0"></span>3.10 设置示例 10
	- GP-Pro EX 设置
	- 通讯设置

```
从 [ 工程 ] 菜单中指向 [ 系统设置 ], 点击 [ 控制器 /PLC], 显示设置画面。
```
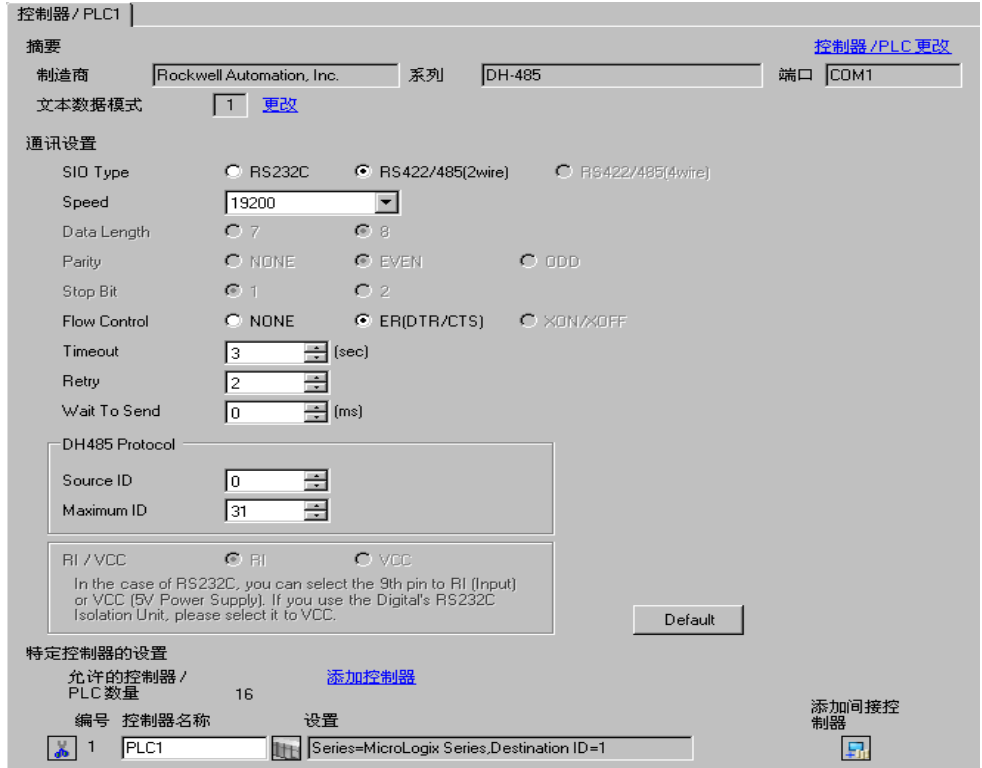

如需显示 [ 特定控制器设置 ] 对话框, 可从 [ 控制器 /PLC] 的 [ 特定控制器的设置 ] 中选择外接控制器, 然后点击 [ 设置 ] H 。如需连接多台外接控制器, 请从 [ 控制器 /PLC] 的 [ 特定控制器的设置 ] 中点击 [添加控制器], 从而添加另一台外接控制器。

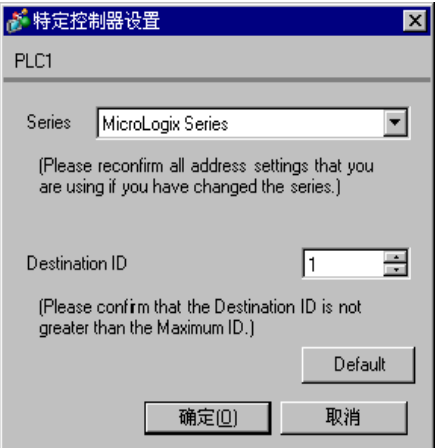

从梯形图软件中打开通道配置对话框,并在 [Chan.0] 选项卡中设置如下。更多详情,请参阅外接控制器 的手册。

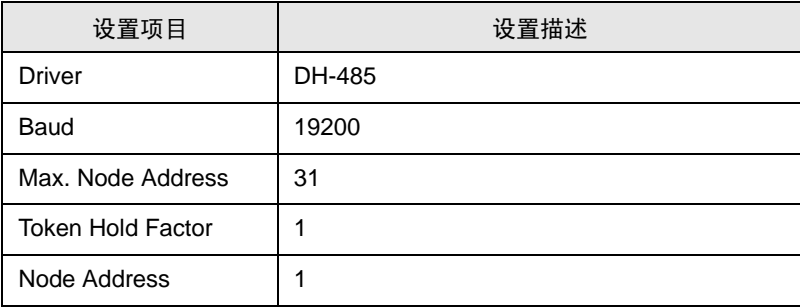

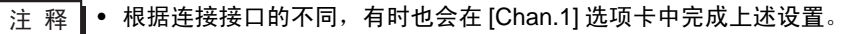

## <span id="page-25-0"></span>4 设置项目

请使用 GP-Pro EX 或在人机界面的离线模式下进行人机界面的通讯设置。 各参数的设置必须与外接控制器的匹配。

"3 [通讯设置示例"](#page-5-0) ( <sup>第</sup> <sup>6</sup> <sup>页</sup> )

#### 4.1 GP-Pro EX 中的设置项目

#### ■ 通讯设置

从 [ 工程 ] 菜单中指向 [ 系统设置 ], 点击 [ 控制器 /PLC], 显示设置画面。

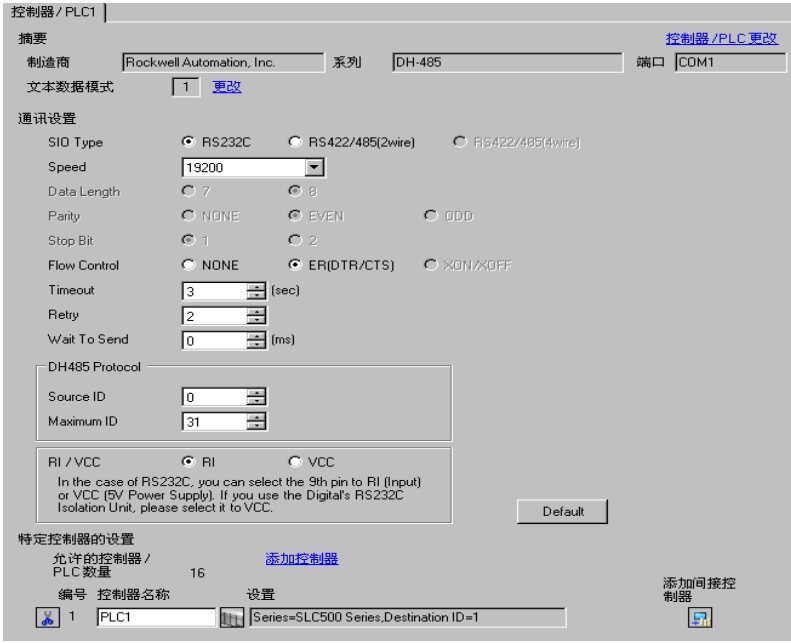

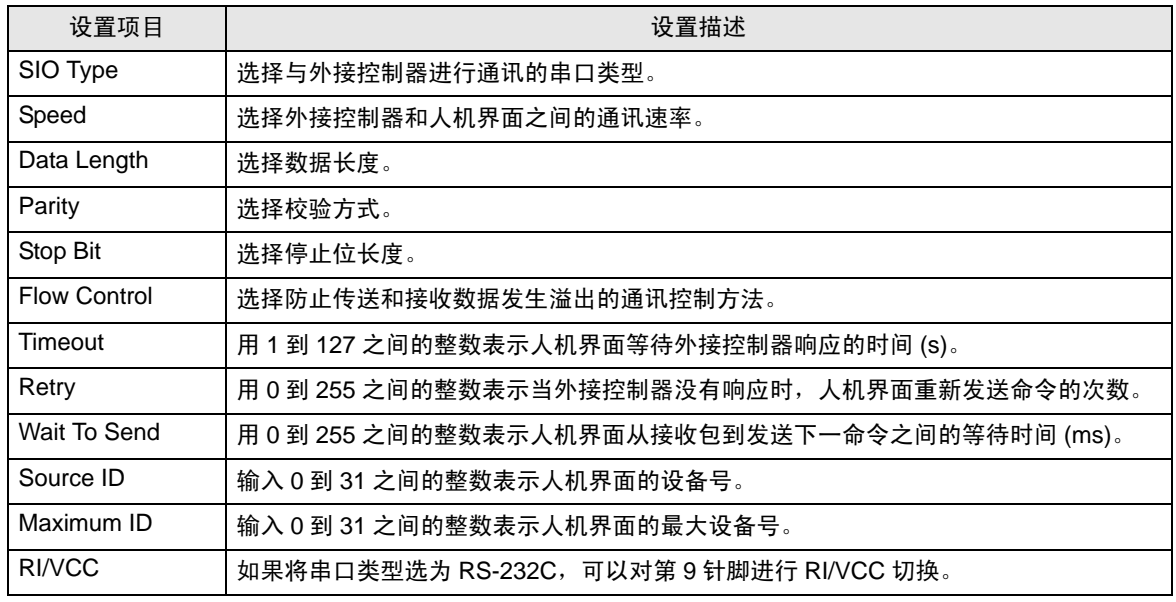

⊼䞞 • 有关间接控制器的详情,请参阅 GP-Pro EX 参考手册。 GP-Pro EX 参考手册 "运行时更改控制器 /PLC( 间接控制器 )"

## ■ 控制器设置

如需显示 [ 特定控制器设置 ] 对话框, 可从 [ 控制器 /PLC] 的 [ 特定控制器的设置 ] 中选择外接控制器, 然后点击 [ 设置 ] H 。如需连接多台外接控制器, 请从 [ 控制器 /PLC] 的 [ 特定控制器的设置 ] 中点击 [添加控制器], 从而添加另一台外接控制器。

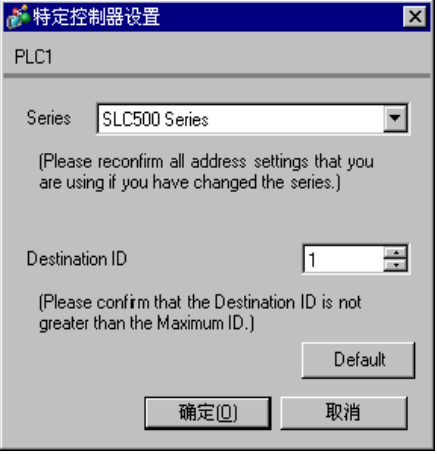

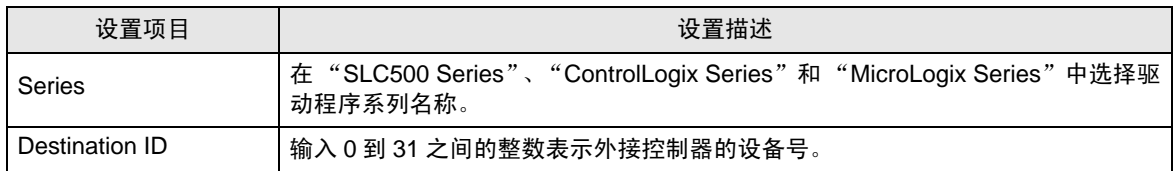

#### 4.2 离线模式下的设置项目

- 注 释 有关如何进入离线模式以及操作方面的更多信息, 请参阅"维护 / 故障排除手册"。  $\mathcal{F}$ 维护 / 故障排除手册"离线模式"
	- 离线模式下 1 个页面上显示的设置项目数取决于使用的人机界面机型。详情请参阅参考手 册。

#### ■ 通讯设置

如需显示设置画面,请在离线模式下触摸 [Peripheral Settings] 中的 [Device/PLC Settings]。在显示的 列表中触摸您想设置的外接控制器。

(第1页,共2页)

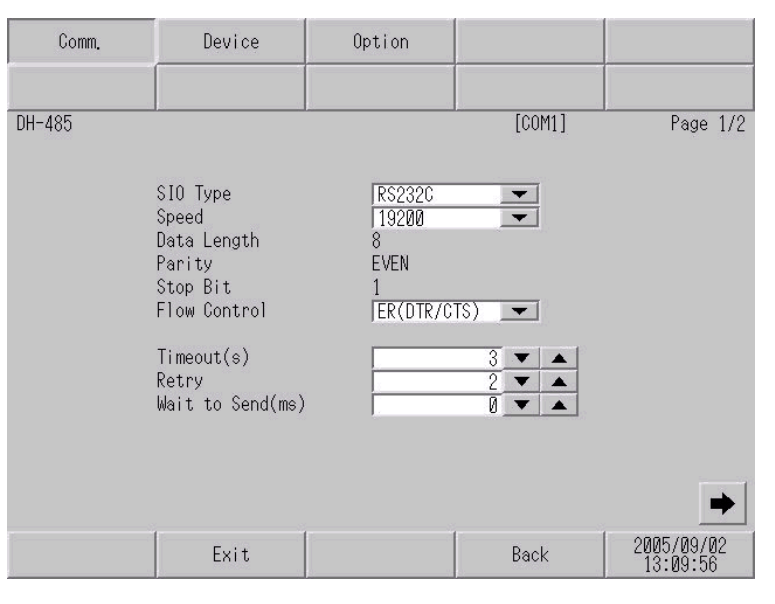

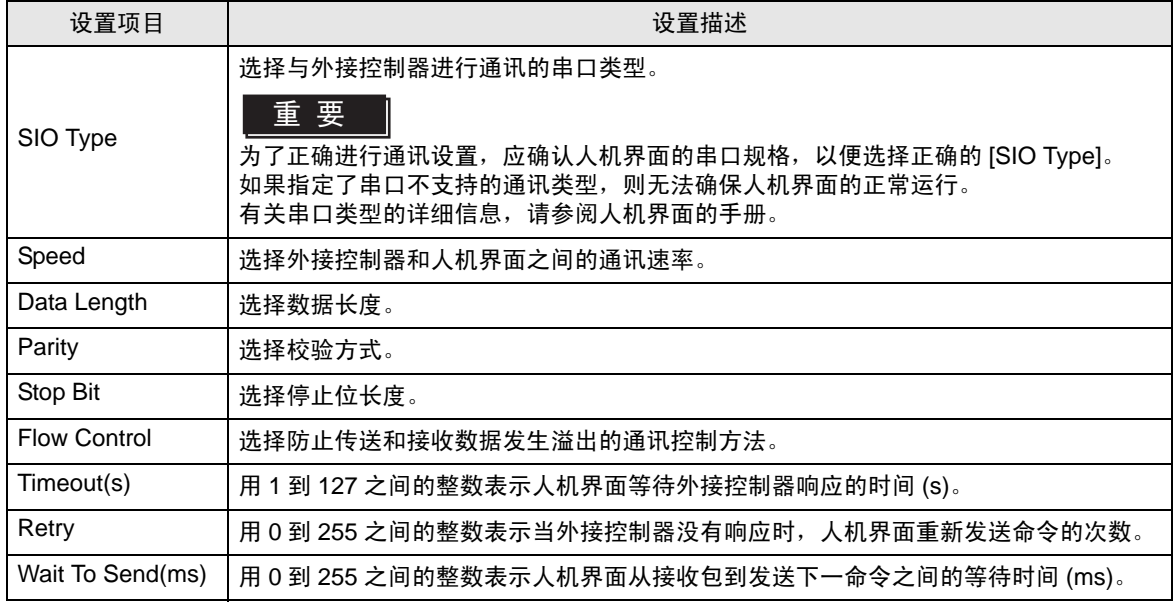

٦

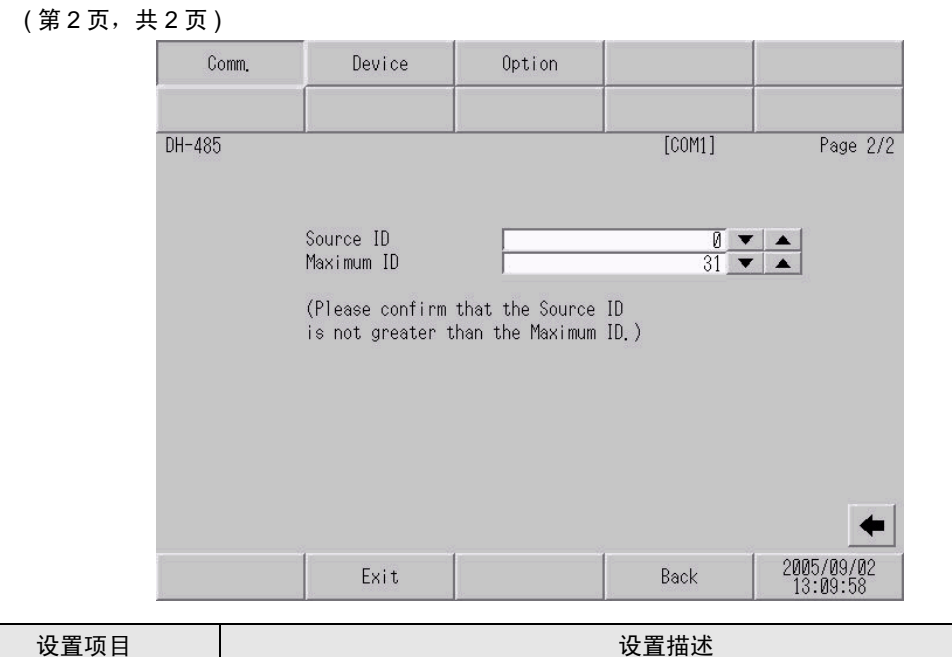

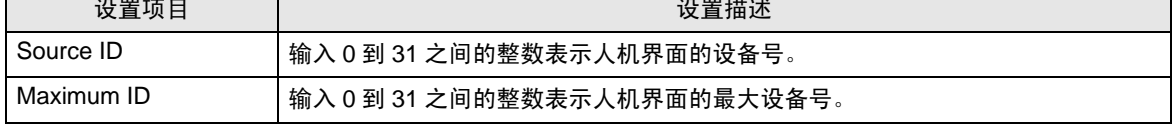

 $\mathbf{r}$ 

## ■ 控制器设置

如需显示设置画面,请在离线模式下触摸 [Peripheral Settings] 中的 [Device/PLC Settings]。在显示的 列表中触摸您想设置的外接控制器,然后触摸 [Device]。

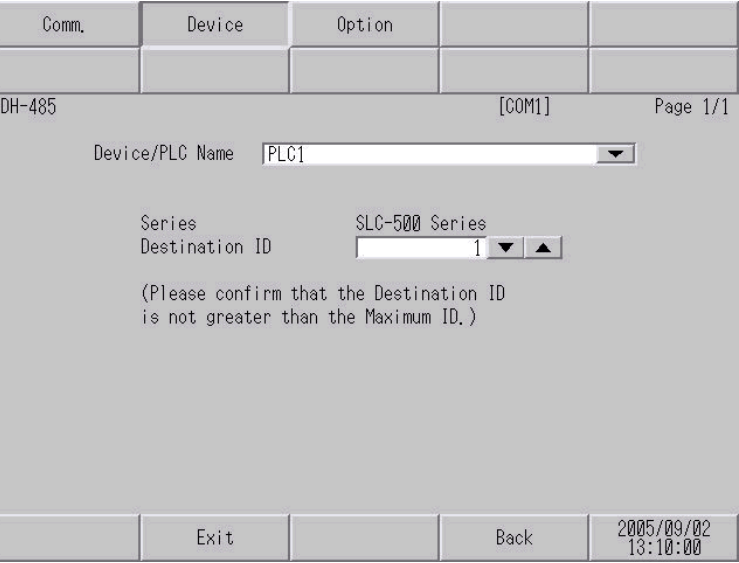

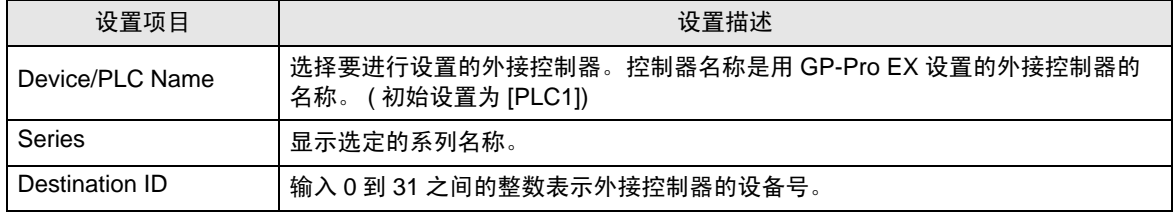

## ■ 选项设置

如需显示设置画面,请触摸 [Peripheral Settings] 中的 [Device/PLC Settings]。在显示的列表中触摸您 想设置的外接控制器,然后触摸 [Option]。

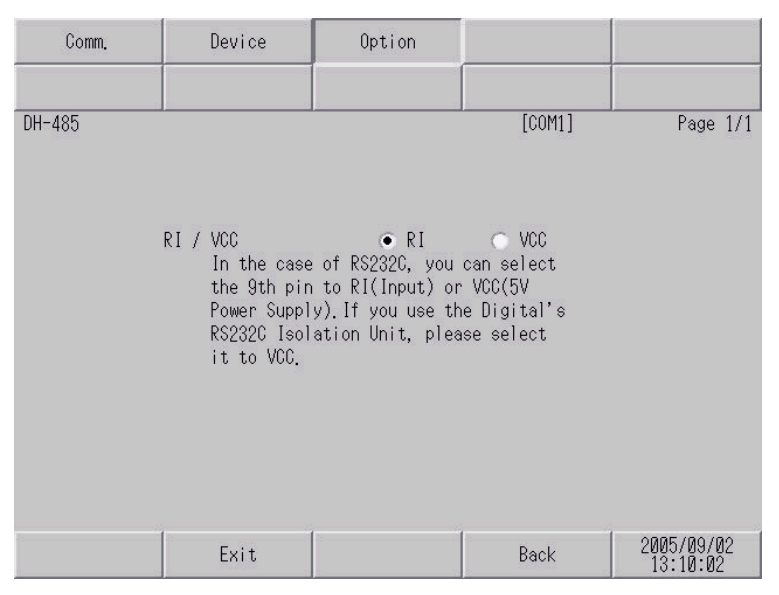

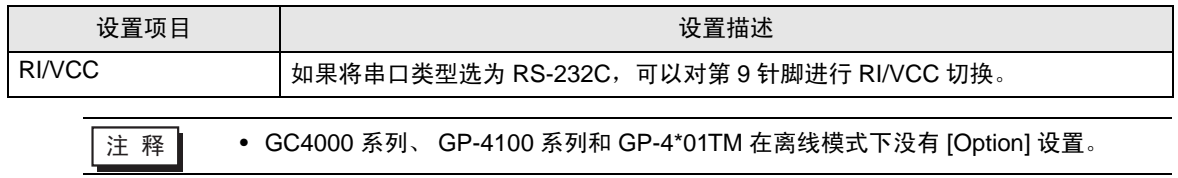

## <span id="page-31-0"></span>5 电缆接线图

以下所示的电缆接线图可能与 Rockwell Automation, Inc. 推荐的不同。但使用本手册中的电缆接线图不 会造成任何运行问题。

- 外接控制器机体的 FG 针脚必须为 D 级接地。更多详情,请参阅外接控制器的手册。
- 在人机界面内部, SG 和 FG 是相连的。将外接控制器连接到 SG 端时,请注意不要在系统设计中形 成短路。
- 当通讯因干扰而不稳定时,请连接隔离模块。

<span id="page-31-1"></span>电缆接线图 1

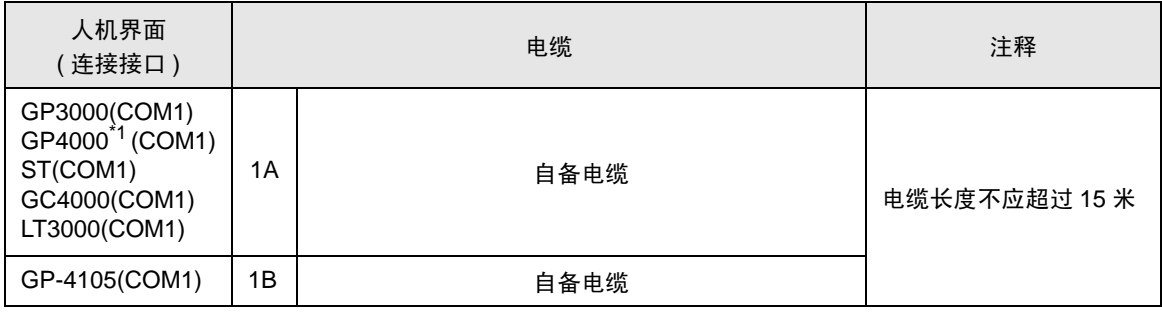

\*1 除 GP-4100 系列和 GP-4203T 以外的所有 GP4000 机型。

1A)

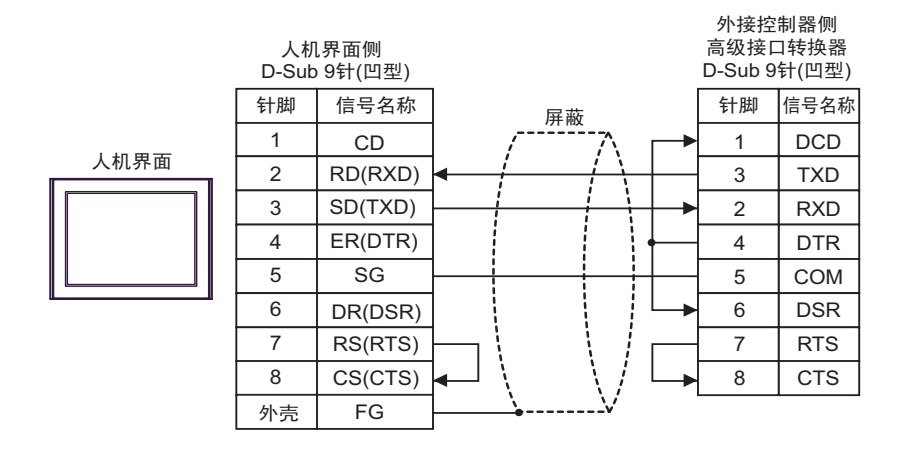

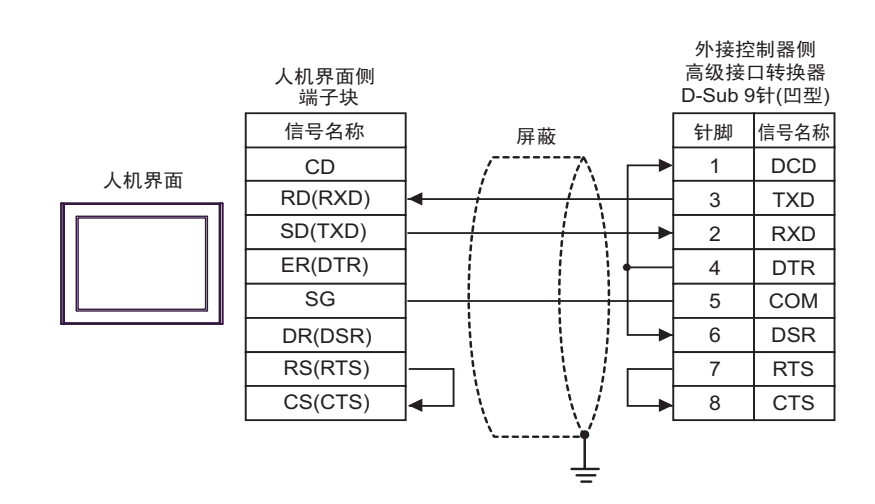

#### <span id="page-33-0"></span>电缆接线图 2

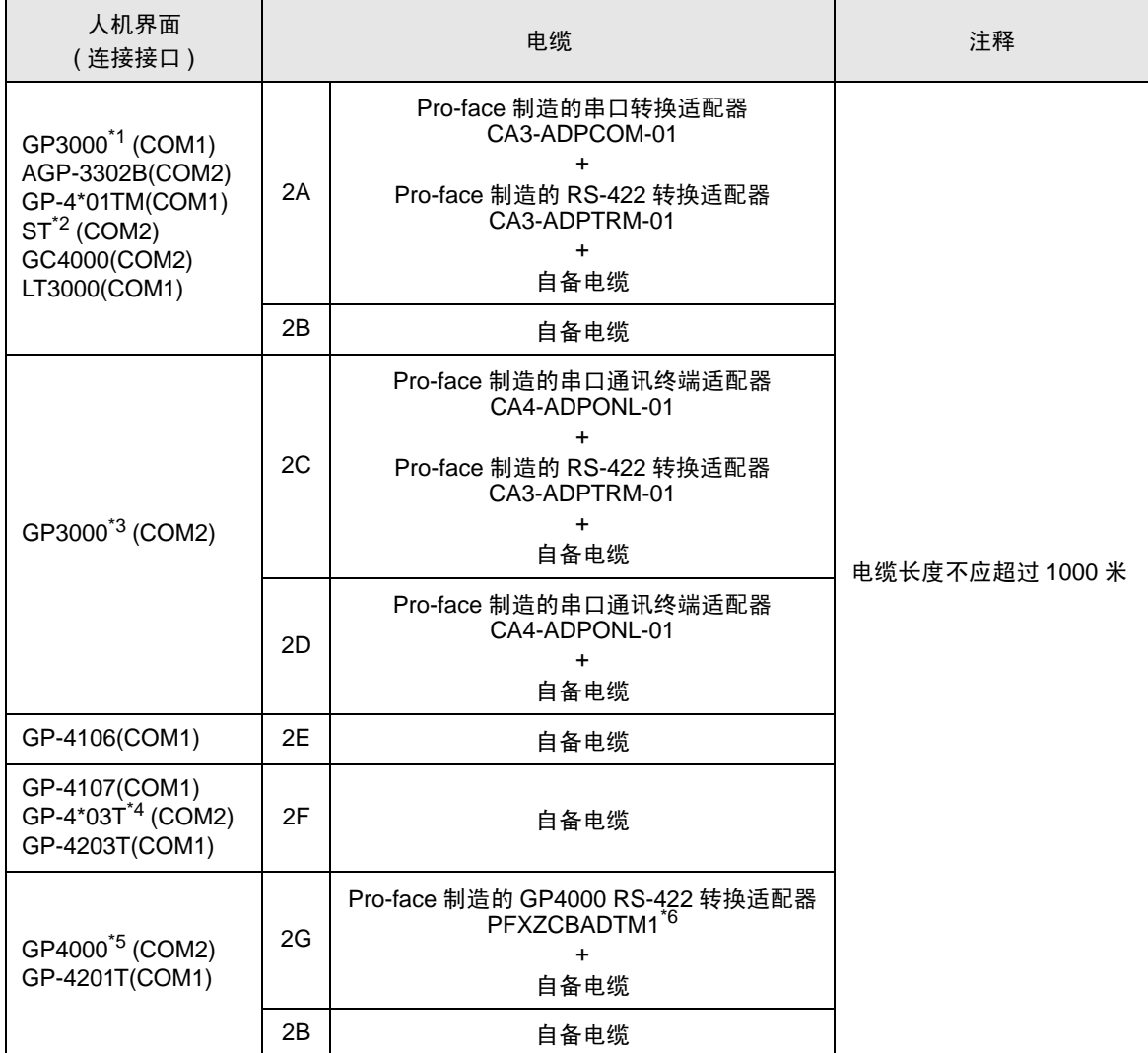

\*1 除 AGP-3302B 以外的所有 GP3000 机型。

\*2 除 AST-3211A 和 AST-3302B 以外的所有 ST 机型。

\*3 除 GP-3200 系列和 AGP-3302B 以外的所有 GP3000 机型。

\*4 GP-4203T 除外。

- \*5 除 GP-4100 系列、 GP-4\*01TM、 GP-4201T 和 GP-4\*03T 以外的所有 GP4000 机型。
- \*6 当使用 GP3000/ST3000/LT3000 RS-422 转换适配器 (CA3-ADPTRM-01) 而不是 GP4000 RS-422 转 换适配器时,请参阅电缆接线图 2A。

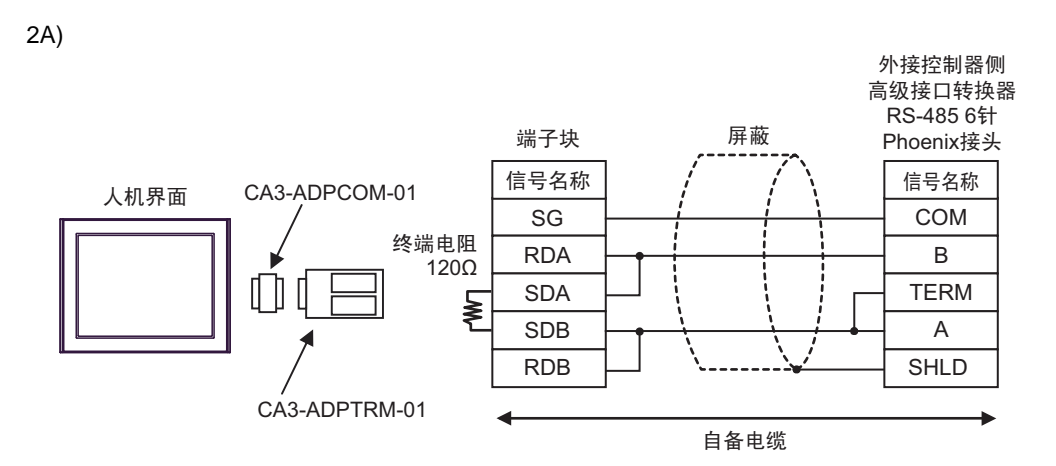

2B)

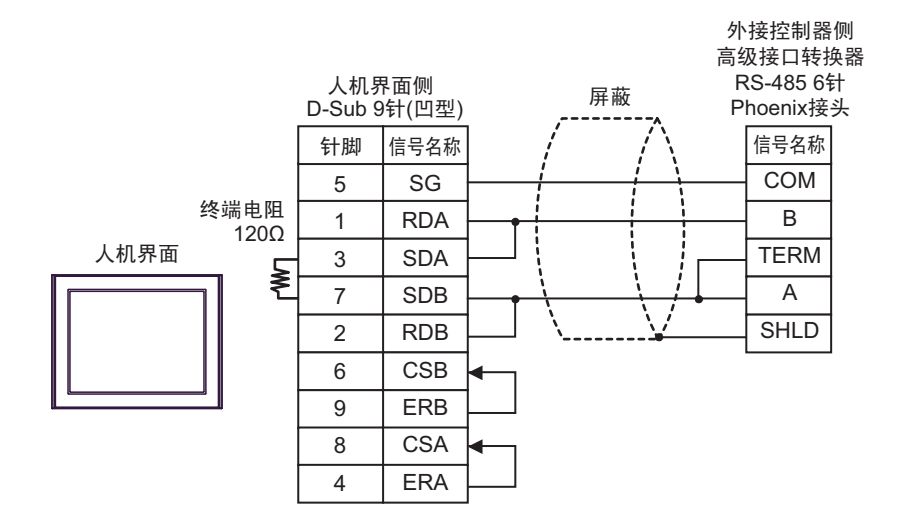

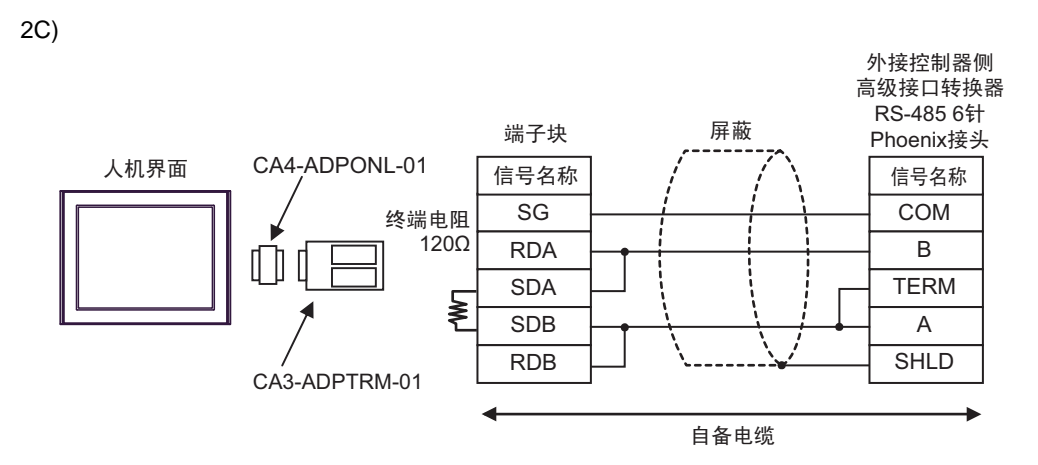

2D)

外接控制器侧 高级接口转换器 **RS-485 6针** 

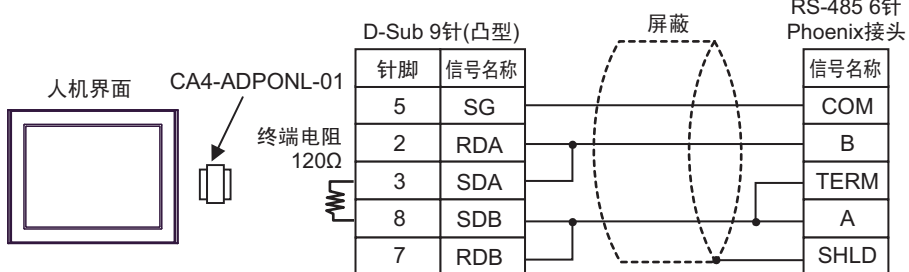

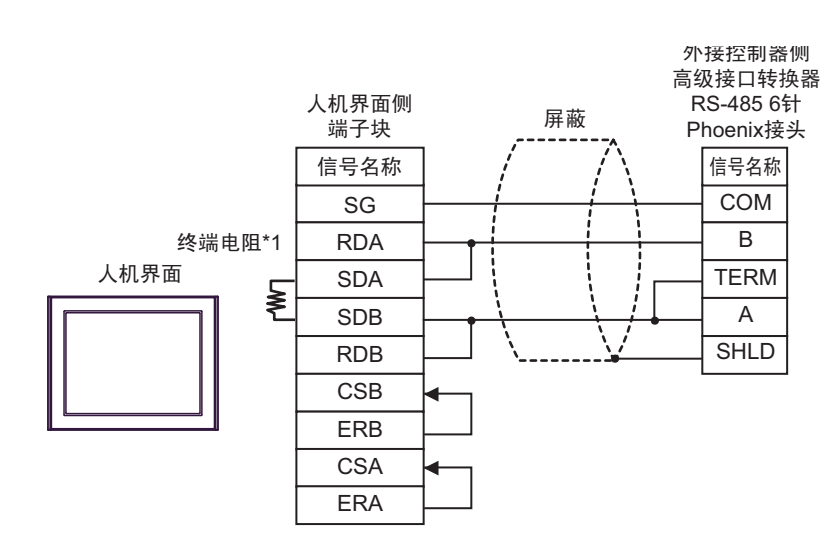

\*1 人机界面中的电阻被用作终端电阻。如下表所示设置人机界面背板上的 DIP 开关。

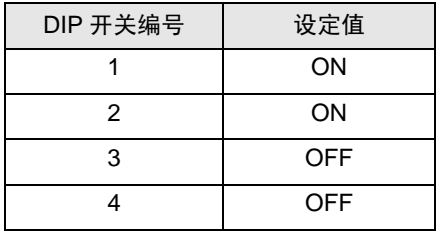

2F)

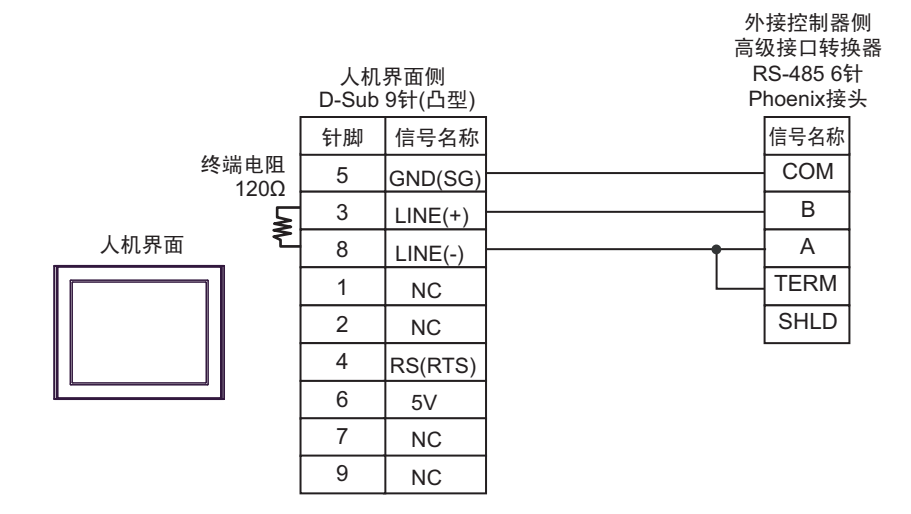

䞡㽕 • 人机界面上的 5V 输出 (6 号针脚 ) 是西门子 PROFIBUS 接头的电源。请勿将其用于 其他设备。

注 释 | ● 在 GP-4107 的串口中, SG 端子和 FG 端子是隔离的。

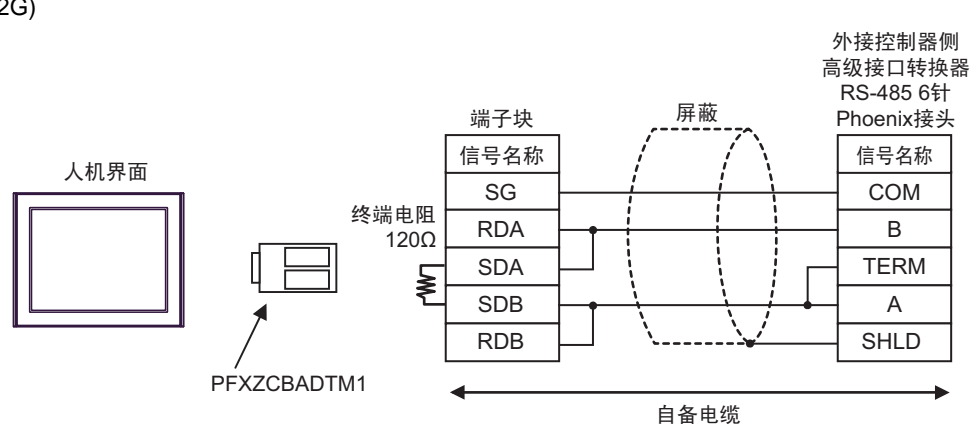

# <span id="page-38-0"></span>6 支持的寄存器

支持的寄存器地址范围如下表所示。请注意,实际支持的寄存器范围取决于所使用的外接控制器。请在 您所使用的外接控制器的手册中确认实际范围。

#### 6.1 SLC500 系列

□□□ 可指定为系统区地址。

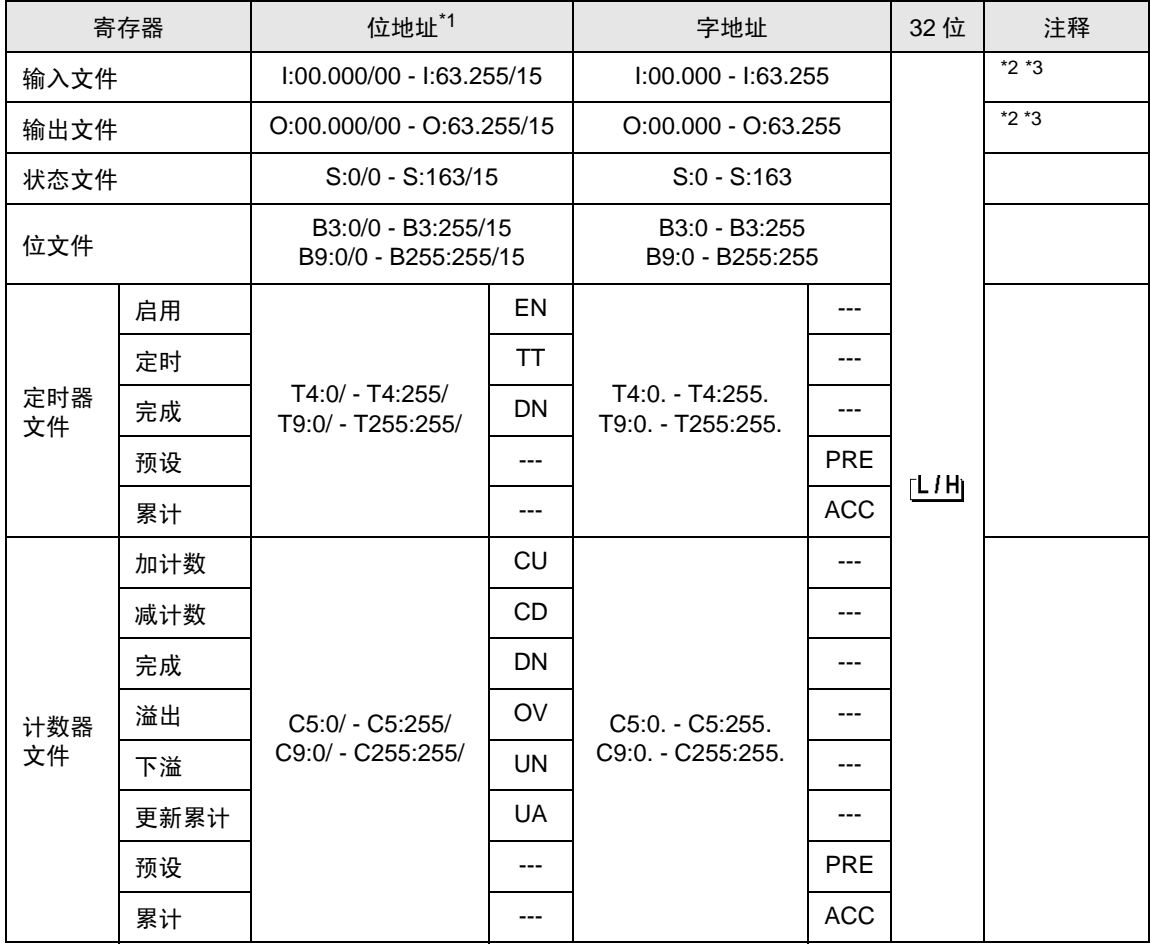

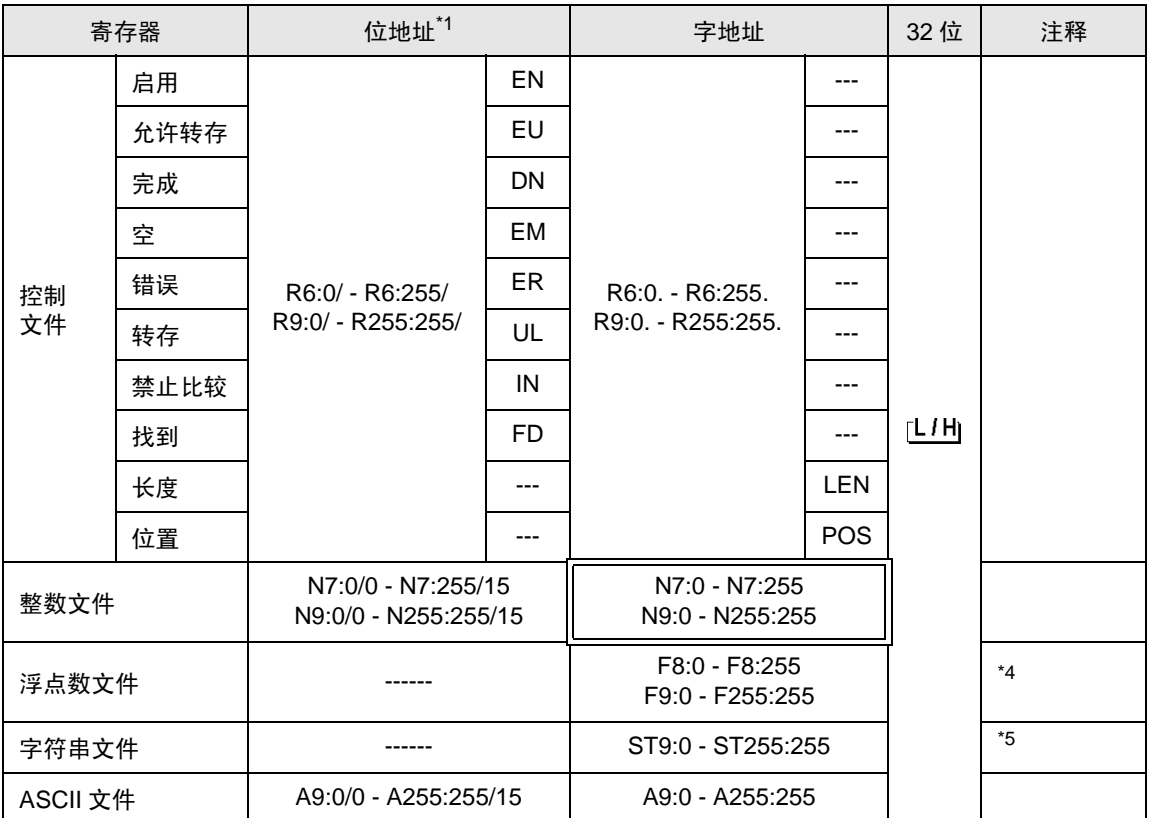

\*1 当您写入位地址时,人机界面会首先读取外接控制器中与该位地址对应的字地址。 读取字数据后, 仅改变目标位地址,然后将字数据写入外接控制器。 注意,如果在人机界面读取外接控制器数据并将数据写入外接控制器的同时,在梯形图程序中更改 了字地址值,则可能无法写入正确的数据。

<span id="page-39-0"></span>\*2 仅能使用 SLC 5/03( 系列 C 或以上 )、 SLC 5/04 和 SLC 5/05。

<span id="page-39-1"></span>\*3 输入 / 输出文件地址的指定方法如下。

位指定 字指定 I:00.000/00  $-$ 位编号 (0  $\sim$  15)  $-$ 地址 (0~255) 插槽号 (0~63)

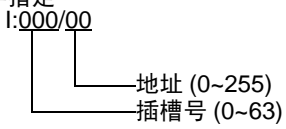

- \*4 仅 32 位地址。
- \*5 字符串文件寄存器不适用于寄存器监控。

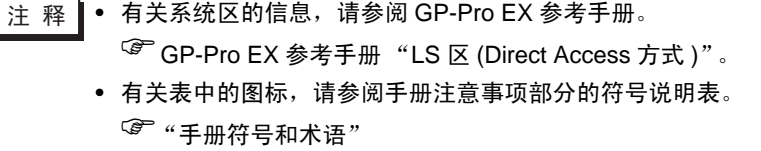

# 6.2 MicroLogix 系列

 $\overline{\Box}$  可指定为系统区地址。

 $\mathbb{E}$ 

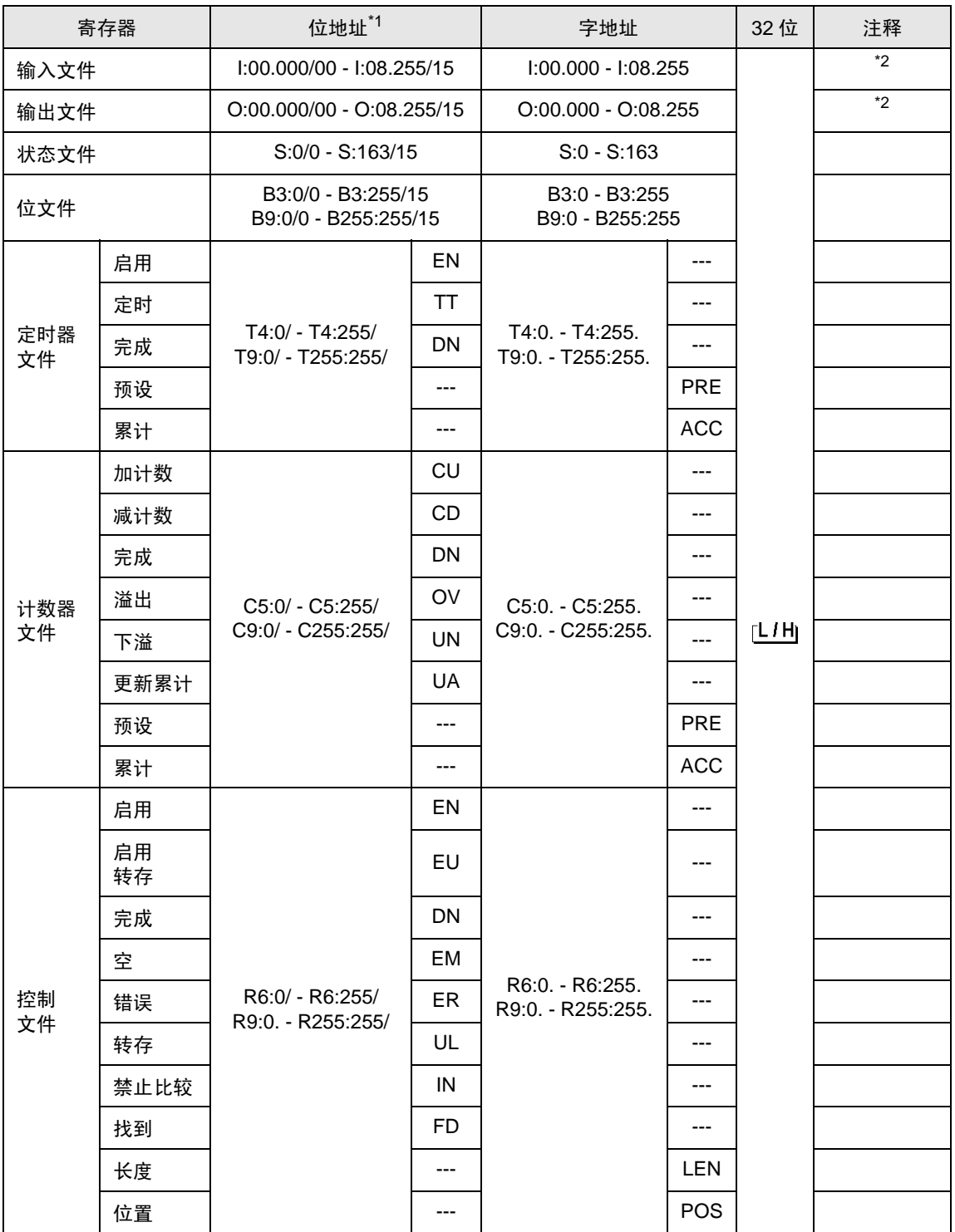

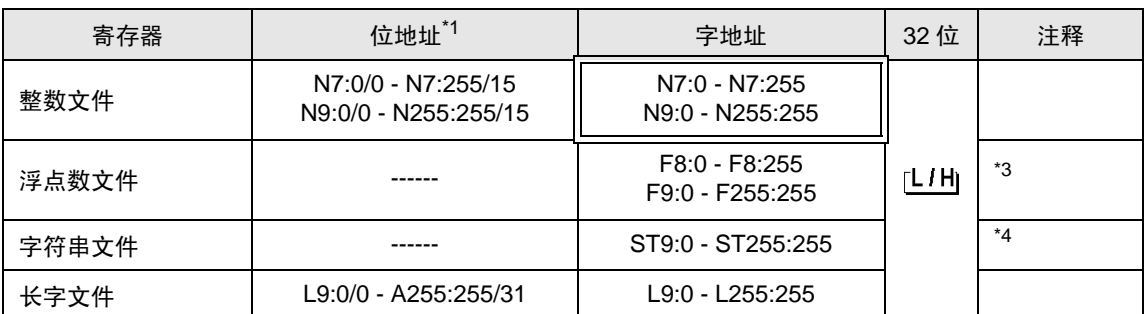

\*1 当您写入位地址时,人机界面会首先读取外接控制器中与该位地址对应的字地址。 读取字数据后, 仅改变目标位地址,然后将字数据写入外接控制器。 注意,如果在人机界面读取外接控制器数据并将数据写入外接控制器的同时,在梯形图程序中更改 了字地址值, 则可能无法写入正确的数据。

<span id="page-41-0"></span>\*2 输入 / 输出文件地址的指定方法如下。 位指定

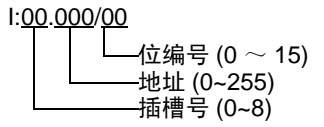

字指定

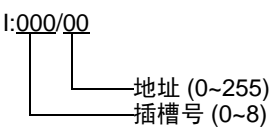

- \*3 仅 32 位地址。
- \*4 字符串文件寄存器不适用于寄存器监控。

————————————————————<br>注 释 |● 有关系统区的信息,请参阅 GP-Pro EX 参考手册。

GP-Pro EX 参考手册 "LS <sup>区</sup> (Direct Access 方式 )"

• 请参阅手册前言部分的符号说明表。

"手册符号和术语"

## 6.3 ControlLogix/CompactLogix 系列

 $\overline{\Box}$  可指定为系统区地址。

П

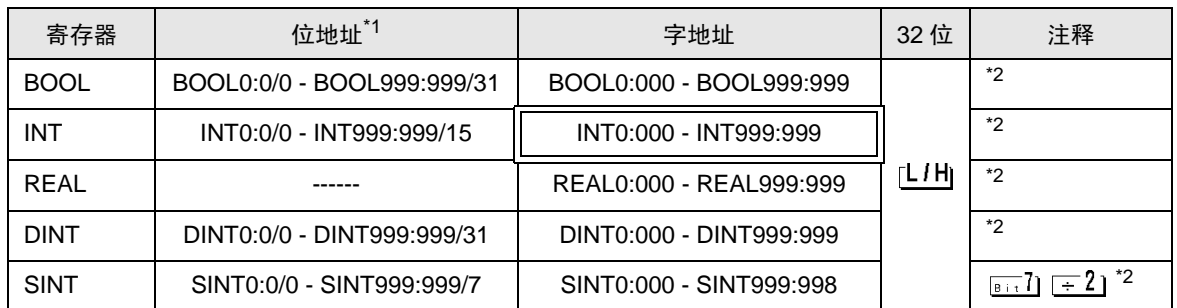

\*1 当您写入位地址时,人机界面会首先读取外接控制器中与该位地址对应的字地址。读取字数据后,仅 改变目标位地址,然后将字数据写入外接控制器。

注意,如果在人机界面读取外接控制器数据并将数据写入外接控制器的同时,在梯形图程序中更改了 字地址值,则可能无法写入正确的数据。

<span id="page-42-0"></span>\*2 要访问并在外接控制器的程序中使用这些地址,需要首先设置外接控制器。

⊼䞞 • 有关系统区的信息,请参阅 GP-Pro EX 参考手册。

GP-Pro EX 参考手册 "LS <sup>区</sup> (Direct Access 方式 )"

• 请参阅手册前言部分的符号说明表。

"手册符号和术语"

#### 6.4 外接控制器的设置

下面介绍如何在 RSLogix5000 软件中分配地址以及在 GP-Pro EX 指定地址。

1) 外接控制器的 Tag 设置

在 RSLogix5000 软件中创建 Tag 名称并设置类型。将创建的 Tag 名称映射到一个文件号。

- Tag 名称:任意设置。
- 类型:从以下数据类型中选择一种来设置元素。
	- 与 GP-Pro EX 中的寄存器名称相符 BOOT(32 位数据类型 ) INT( 字数据类型 ) DINT( 双字数据类型 ) SINT( 字节数据类型 ) REAL( 浮点数据类型 )

设置 GP-Pro EX 中使用的元素范围。 GP-Pro EX 可访问的最大元素数是 999。 如果未定义元素数,则只能使用一个。

(例如) Tag 名称: N8, 类型: 如果设置为 INT, 则只能使用 N8 的一个字。

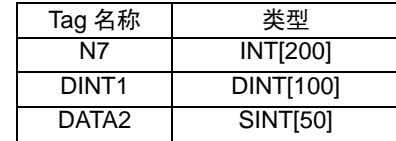

第 1 行: Tag 名称为 "N7", 数据类型为 INT, 元素数为 200

- 第 2 行: Tag 名称为 "DINT1", 数据类型为 DINT1, 元素数为 100
- 第 3 行: Tag 名称为 "DATA2", 数据类型为 SINT, 元素数为 50
- 文件号:将 RSLogix5000 创建的 Tag 名称分配给可选的 "文件号"。不能将不同的 Tag 名称分配给 相同的文件号。

<示例 2>

<示例 1>

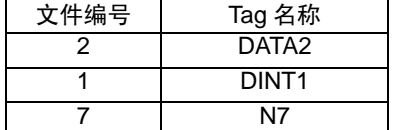

2) GP-Pro EX 中的地址指定

从 GP-Pro EX 访问外接控制器时, 请指定"类型"、"文件号"和"元素数"。

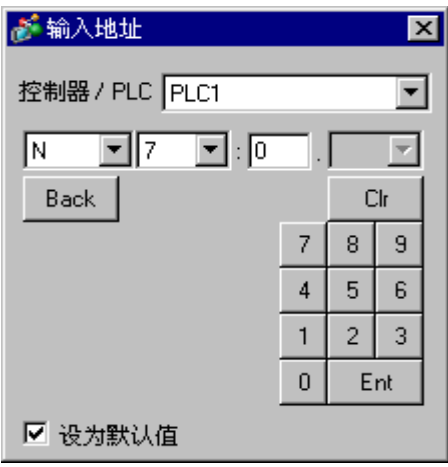

<GP-Pro EX 和外接控制器的地址映射示例 >

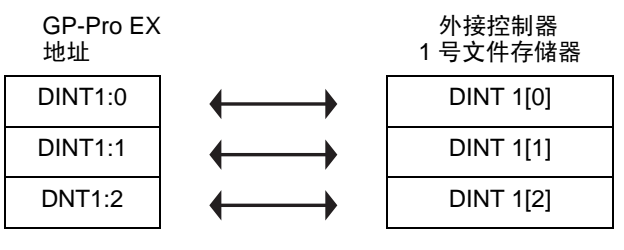

# <span id="page-45-0"></span>7 寄存器和地址代码

在数据显示器中选择 "控制器类型和地址"时,请使用寄存器代码和地址代码。

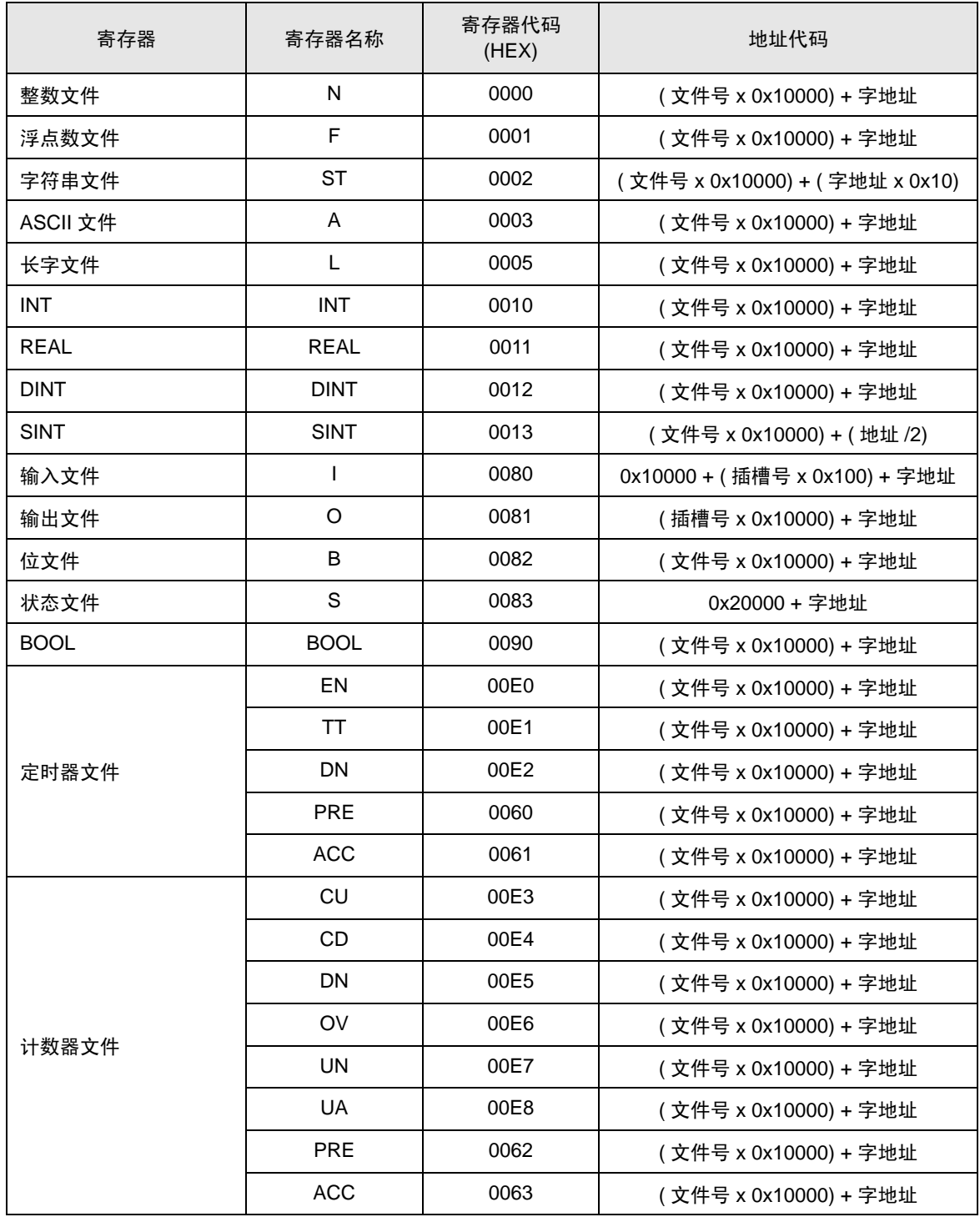

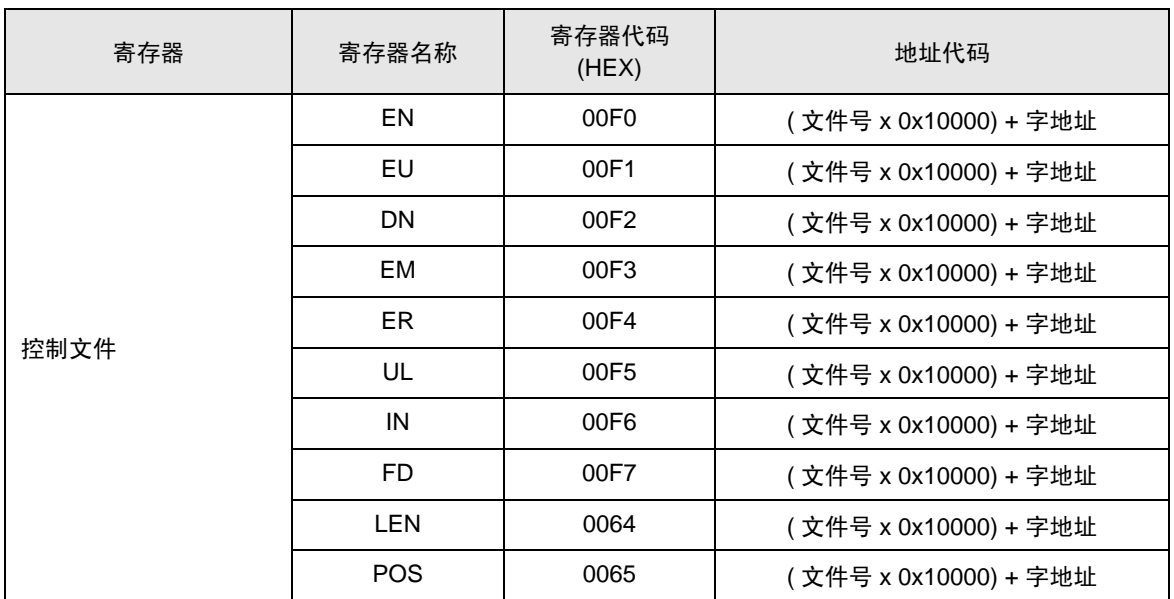

# <span id="page-47-0"></span>8 错误消息

错误消息在人机界面上显示如下:"代码:控制器名称:错误消息 ( 错误发生位置 ) "。各描述如下所示。

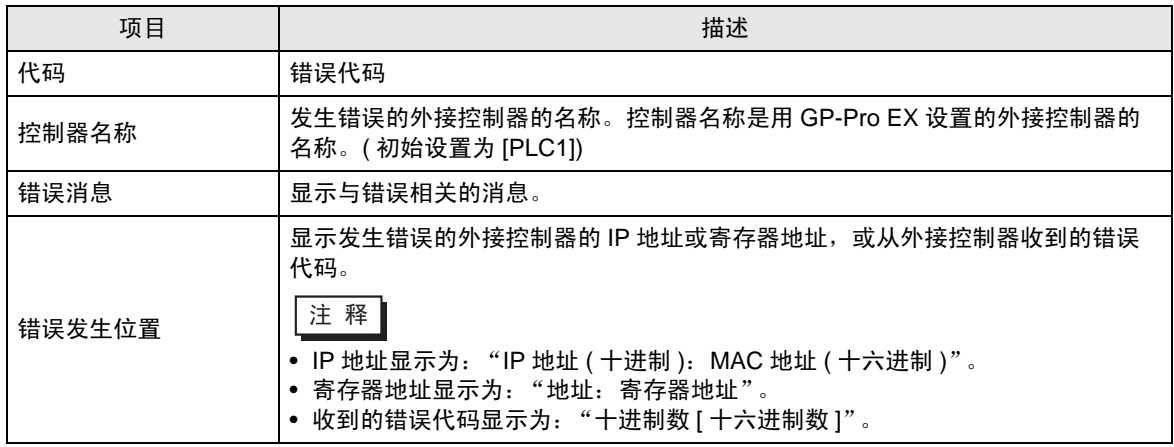

错误消息显示示例

"RHAA035: PLC1: Error has been responded for device write command (Error Code: 2[02H])"

11 释 ● 有关错误代码的更多详情, 请参阅您的外接控制器手册。

• 有关驱动程序常见错误消息的详情,请参阅"维护 / 故障排除手册"中的"与人机界面相 关的错误"。

■ 特定于外接控制器的错误消息

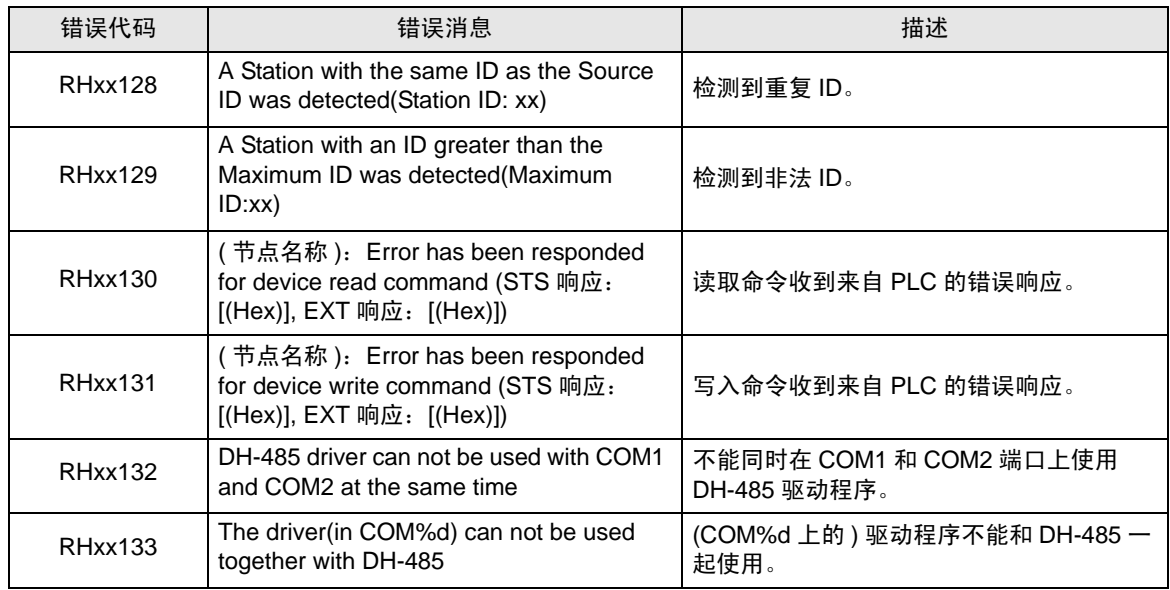